user guide

# **hp** StorageWorks library and tape tools

Product Version: 3.2

Fourth Edition (May 2003)

Part Number: 5969-5745

HP StorageWorks Library and Tape Tools (L&TT) is a comprehensive application that provides functions for identifying, testing, updating, and troubleshooting a wide variety of data storage hardware and media.

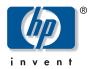

© Copyright 2002-2003 Hewlett-Packard Development Company, L.P.

Hewlett-Packard Company makes no warranty of any kind with regard to this material, including, but not limited to, the implied warranties of merchantability and fitness for a particular purpose. Hewlett-Packard shall not be liable for errors contained herein or for incidental or consequential damages in connection with the furnishing, performance, or use of this material.

This document contains proprietary information, which is protected by copyright. No part of this document may be photocopied, reproduced, or translated into another language without the prior written consent of Hewlett-Packard. The information contained in this document is subject to change without notice.

Microsoft®, MS-DOS®, MS Windows®, Windows®, and Windows NT® are U.S. registered trademarks of Microsoft Corporation.

UNIX® is a registered trademark of The Open Group.

Hewlett-Packard Company shall not be liable for technical or editorial errors or omissions contained herein. The information is provided "as is" without warranty of any kind and is subject to change without notice. The warranties for Hewlett-Packard Company products are set forth in the express limited warranty statements for such products. Nothing herein should be construed as constituting an additional warranty.

HP StorageWorks Library and Tape Tools User Guide Fourth Edition (May 2003) Part Number: 5969-5745

# contents

| AŁ | pout This Guide                             | 8  |
|----|---------------------------------------------|----|
|    | Overview.                                   | 9  |
|    | Intended Audience                           | 9  |
|    | Prerequisites                               | 9  |
|    | Conventions                                 | 10 |
|    | Document Conventions                        | 10 |
|    | Text Symbols                                |    |
|    | Getting Help                                | 12 |
|    | HP Technical Support                        |    |
|    | HP Authorized Reseller                      | 12 |
| 1  | Introduction                                | 12 |
| •  | Software Features                           |    |
|    | Supported Products and Operating Systems.   |    |
|    | Finding Additional Information              |    |
|    | Getting Support.                            |    |
| 2  | Installation                                | 16 |
| -  | Installing L&TT for Windows.                |    |
|    | Installation Procedure.                     |    |
|    | Reboot Criteria.                            |    |
|    | Installing L&TT for NetWare                 |    |
|    | Installing L&TT for HP-UX, Tru64, and Linux |    |
| 3  | Basic Operation                             | 21 |
| 3  | Starting L&TT.                              |    |
|    | Using the Splash Screen                     |    |
|    | I/O Mode                                    |    |
|    | Installation Check.                         |    |
|    | Skip This Dialog in the Future.             |    |
|    | Application Window Layout                   |    |
|    | 11                                          |    |

|   | Using the Device Information Screen .<br>Standalone Devices .<br>Library and Autoloader Products .<br>Using the Firmware Management Screen .<br>Using the Tests Screen .<br>Using the Support Ticket Generation Screen .<br>Starting L&TT .<br>Navigating the Screens .<br>Using the Device Information Screen .<br>Standalone Devices .<br>Library and Autoloader Products . | <ol> <li>27</li> <li>29</li> <li>31</li> <li>32</li> <li>33</li> <li>34</li> <li>35</li> <li>36</li> <li>36</li> </ol> |
|---|----------------------------------------------------------------------------------------------------|----------------------------------------------------------------------------------------------------|
| 4 | Firmware Management                                                                                                    | 20                                                                                                    |
| 4 | Acquiring Firmware Files                                                                                                    |                                                                                                    |
|   | Using the Get Files from Web Functionality                                                                                                    |                                                                                                    |
|   | Accessing the Get Files from Web Dialog Box                                                                                                    |                                                                                                    |
|   | Selecting and Downloading Updated Firmware Files                                                                                                    |                                                                                                    |
|   | Viewing Firmware Revision History.                                                                                                    |                                                                                                    |
|   | Uploading Firmware to Devices                                                                                                    | 44                                                                                                    |
|   | Advanced Options                                                                                                    |                                                                                                    |
|   | Acquiring Firmware Files                                                                                                    |                                                                                                    |
|   | Uploading Firmware to Devices                                                                                                    |                                                                                                    |
|   | Advanced Options                                                                                                    | 49                                                                                                    |
| 5 | Tests and Utility Functions                                                                                                    | 51                                                                                                    |
| • | Test Descriptions                                                                                                    |                                                                                                    |
|   | Built-In Tests                                                                                                    |                                                                                                    |
|   | Script-Based Tests                                                                                                    |                                                                                                    |
|   | Using the Device Analysis Test                                                                                                    |                                                                                                    |
|   | Running the Tests (GUI Environment)                                                                                                    | 56                                                                                                    |
|   | Viewing Test Results                                                                                                    |                                                                                                    |
|   | Running the Tests (CSI Environment)                                                                                                    |                                                                                                    |
|   | Viewing Test Results                                                                                                    |                                                                                                    |
|   | Using the Utility Functions                                                                                                    |                                                                                                    |
|   | Downloading New and Updated Scripts                                                                                                    | 59                                                                                                    |

| 6 | Support Ticket Generation.61Generating and Viewing a Support Ticket.62Generating a Support Ticket.62Viewing a Support Ticket.62Using the Tabular View.62Setting the Detail Level.63Sending a Support Ticket by E-mail.67Generating and Viewing a Support Ticket.69Device-Specific Information Reported70Using the Event Log.71                                                                                                    | 2<br>2<br>3<br>3<br>5<br>7<br>9<br>0<br>0 |
|---|----------------------------------------------------------------------------------------------------|-------------------------------------------|
| 7 | Additional Functionality.72Setting Software Preferences73Available Options.74Using the Internet Update Functionality76Using Passwords.77Setting Passwords.77Using the Front Panel Function78Using the Move Media Function79Possible Move Media Error Situations83Performing Manual Product Identification84                                                                                                    | 3<br>4<br>6<br>7<br>8<br>9<br>3           |
| 8 | Advanced Installation Topics86Windows Installation Topics86Installation Types86Other Changes to the System86Reboot Criteria87Files Installed on the System88Other Changes to the System88Other Changes to the System88State88State88State88Other Changes to the System88State88State | 6<br>6<br>7<br>8                          |
| 9 | Frequently Asked Questions90Windows Environment91How do I run L&TT from a CD-ROM?91How do I shut down the application in the taskbar?91Why can't I uninstall L&TT or install a new version?92How do I configure e-mail to send support tickets?92Does L&TT use any system resources in the background?92                                                                                                    | 1<br>1<br>1<br>2<br>3                     |

| CS         | SI Environment                                                        |
|------------|-----------------------------------------------------------------------|
|            | How do I set the password?                                            |
|            | 94<br>Why doesn't L&TT for HP-UX "see" some of my devices?            |
|            | Why doesn't L&TT for Tru64 "see" some of my devices?                  |
|            | Why doesn't L&TT for Linux "see" some of my devices?                  |
|            | How do I disconnect a SCSI device in Tru64?                           |
|            | How do I connect/disconnect a SCSI device in Linux without rebooting? |
| Ind        | ex                                                                    |
| <b>E</b> : |                                                                       |
| -          | ures L&TT splash screen                                               |
| 1<br>2     | L&TT main screen                                                      |
| 2<br>3     | Device Information screen showing a standalone device                 |
| 3<br>4     | Device Information screen showing a standarone device                 |
| 4<br>5     | Firmware Management screen                                            |
| 6          | Tests screen                                                          |
| 7          | Support Ticket Generation screen                                      |
| 8          | CSI Main screen                                                       |
| 9          | Command Help screen accessed from the Main screen                     |
| 10         | Device Information screen for a standalone device                     |
| 11         | Device Information screen showing a library                           |
| 12         | Get Files from Web dialog box—Firmware tab                            |
|            | Factory Firmware Overrides dialog box                                 |
|            | Get Files from Web dialog box—Scripts tab                             |
|            | Tabular View window                                                   |
|            | Example support ticket with normal detail (Windows version)           |
| 17         | E-mail Support Ticket dialog box                                      |
| 18         | L&TT Preferences dialog box (default settings shown)                  |
| 19         | L&TT preferences dialog box (CSI version)                             |
| 20         | Front panel screen                                                    |
| 21         | Move Media screen                                                     |
|            | Move Media screen - example 1a 81                                     |
|            | Move Media screen - example 1b 81                                     |
|            | Move Media screen - example 2a 82                                     |
| 25         | Move Media screen - example 2b 82                                     |

#### Tables

| 1 | Document Conventions                  | 10 |
|---|---------------------------------------|----|
| 2 | L&TT installation directory locations | 88 |

# about this guide

# **About This Guide**

This user guide provides information to help you:

- Understand features and functionality of L&TT
- Effectively use the full functionality of L&TT to obtain maximum performance from your storage hardware, and to test, diagnose, and resolve hardware issues

About this Guide topics include:

- Overview
- Conventions
- Getting Help

## Overview

This section covers the following topics:

- Intended Audience
- Prerequisites

#### **Intended Audience**

This book is intended for use by:

- Users who want to use L&TT to conveniently update firmware in their storage hardware
- Users who need to test, diagnose, and resolve storage hardware issues

#### **Prerequisites**

Before you attempt to use L&TT, you should have a basic understanding of the following technologies:

- Storage hardware functionality and operation
- SCSI operation

#### **Conventions**

Conventions consist of the following:

- Document Conventions
- Text Symbols

#### **Document Conventions**

The document conventions included in Table 1 apply in most cases.

#### Table 1: Document Conventions

| Element                                                                                | Convention                                                                   |
|----------------------------------------------------------------------------------------|------------------------------------------------------------------------------|
| Cross-reference links                                                                  | Figure 1                                                                     |
| Key and field names, screen names,<br>menu items, buttons, and dialog box<br>titles    | Bold                                                                         |
| File names, application names, and text emphasis                                       | Italics                                                                      |
| User input, command names, directory names, and system responses (output and messages) | Monospace font                                                               |
| Variables                                                                              | <monospace, font<br="" italic="">enclosed in angle brackets&gt;</monospace,> |
| Website addresses                                                                      | Underlined sans serif font text:<br>http://www.hp.com                        |

#### **Text Symbols**

The following symbols may be found in the text of this guide. They have the following meanings.

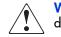

**WARNING:** Text set off in this manner indicates that failure to follow directions in the warning could result in bodily harm or death.

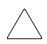

**Caution:** Text set off in this manner indicates that failure to follow directions could result in damage to equipment or data.

**Note:** Text set off in this manner presents commentary, sidelights, or interesting points of information.

## **Getting Help**

If you still have a question after reading this guide, contact an HP authorized service provider or access our website: <u>http://www.hp.com</u>.

#### **HP** Technical Support

Telephone numbers for worldwide technical support are listed on the following HP website: <u>http://www.hp.com/support/</u>. From this website, select the country of origin.

Note: For continuous quality improvement, calls may be recorded or monitored.

Be sure to have the following information available before calling:

- Technical support registration number (if applicable)
- Product serial numbers
- Product model names and numbers
- Applicable error messages
- Operating system type and revision level
- Detailed, specific questions

#### **HP** Authorized Reseller

For the name of your nearest HP authorized reseller:

- In the United States, call 1-800-345-1518
- In Canada, call 1-800-263-5868
- Elsewhere, see the HP website for locations and telephone numbers: <u>http://www.hp.com</u>.

# Introduction

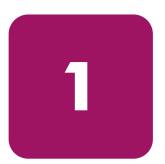

HP StorageWorks Library and Tape Tools (L&TT) is a collection of storage hardware management and diagnostic tools for Nearline Tape, Nearline Tape Automation, and Nearline Archival products. L&TT assembles these tools into a single, convenient program.

#### **Software Features**

L&TT offers the following features:

- Installation Check—L&TT guides you through a basic installation check of your product. The software assists the user in choosing an appropriate HBA and SCSI ID(s), ensuring that the device is detected by the system, and verifying key device functionality. The installation check feature is essentially HTML documentation that helps with the most common generic installation issues while also describing how to use L&TT to verify the device installation.
- Device Identification—L&TT clearly identifies the storage products connected to the system, along with key information on product configuration and status.
- Troubleshooting Tests—L&TT provides various tests to verify product functionality or to isolate product issues. Tests include device self-tests, read/write tests on drives, exerciser tests for autoloaders and libraries, and specific device utilities.
- Firmware Upgrades—L&TT provides a convenient way of updating product firmware, enabling users with an Internet connection to take advantage of ongoing enhancements. The software can be configured to check the Web automatically for firmware updates for connected devices, or users can manually check the Web for updates if the automatic update feature is not desired. If updated firmware is available, the program notifies the user, and the updates can easily be copied to the system. With libraries, users can

upgrade the library and the embedded drive firmware in the same operation. Wherever possible, the embedded drives are updated in parallel to reduce time.

Support Ticket Generation—If you experience a problem with a storage product, L&TT can generate a support ticket that includes essential information for troubleshooting the problem. As an alternative to phone support, you can e-mail the support ticket to a support center for assistance. This information streamlines the support process and enables the support staff to better serve you if a support call is made later.

When a support ticket for a device is generated, L&TT performs a Device Analysis test on the device. The support ticket contains generic information about a device, as well as the results of the Device Analysis test. The Device Analysis test can be performed by itself, but HP recommends generating a support ticket because the resulting data is presented in a more useful format.

- Automatic Notification of Web Updates—If a connection to the Internet is present and web updates are enabled in the tool preferences, L&TT automatically informs you of the following updates, if available, each time the program is started:
  - New versions of L&TT
  - New firmware files for connected devices
  - New device-specific functionality (such as new or updated tests) for connected devices

#### Supported Products and Operating Systems

For a complete listing of compatible products, refer to the L&TT Compatibility Matrix found at <a href="http://www.hp.com/support/ltcompatibility">http://www.hp.com/support/ltcompatibility</a>.

The level of functionality that L&TT offers for each device varies depending on features of the device, and the degree of device integration into L&TT.

# **Finding Additional Information**

The HP website provides the current version of L&TT for download, and general information about the tool. Access the website at:

http://www.hp.com/support/tapetools

# **Getting Support**

E-mail support is available from <u>Itt team@hp.com</u>. You can expect a response within 24 hours (usually sooner) during a normal business week.

Use this address to obtain support for L&TT, to report bugs, to provide feedback on this manual, to report any issues with the L&TT website, or to provide enhancement suggestions. HP appreciates feedback on how to make improvements for future versions of L&TT.

**Note:** This address is intended to provide support for L&TT software. This address is NOT for assistance in troubleshooting hardware products. Refer to the documentation that comes with your hardware for support options for that product.

# Installation

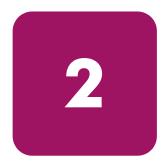

This chapter outlines the procedure for installing L&TT on a Microsoft Windows ®, Novell NetWare, HP-UX, HP Tru64, or Linux platform. The Windows version of L&TT uses a graphical user interface (GUI), whereas the NetWare, HP-UX, Tru64, and Linux versions of the program use a command screen interface (CSI).

The information in this chapter and in subsequent chapters is presented for both the GUI and CSI versions of L&TT. When using an electronic version of this documentation, click the appropriate GUI or CSI icon at the beginning of the chapter to quickly jump to the section of documentation that applies to your operating system (OS) or user interface:

Select your OS:

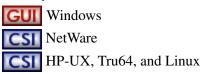

# **GUII** Installing L&TT for Windows

The Windows version of L&TT uses the InstallShield application. InstallShield lets you choose the installation directory and select other options. It also sets up shortcuts to launch the application in the Start menu and on the desktop. The Start menu shortcuts also provide access to the online help, the readme file, the report viewer, and the uninstaller.

#### Installation Procedure

To install the Windows version of L&TT:

- 1. Download or copy the self-extracting executable file to a temporary location.
- 2. Double-click the self-extracting executable file to launch the installer. The **InstallShield Wizard** screen is displayed.
- 3. Click **Next**. Read the program license agreement and click **Yes** if you agree to and accept the terms of the license agreement.
- 4. Read the readme file for any last-minute changes to the documentation, then click **Next**. The **Select Components** screen is displayed.
- 5. Select the desired components to install and click Next.

In most cases, the default settings of this screen are adequate. Windows NT 4.0, Windows 2000, and Windows XP users have the option to install Advanced SCSI Programming Interface (ASPI) support. With Windows 9*x* installations, the ASPI component is required and automatically included in the L&TT installation process. HP recommends that you not install ASPI support unless you have a good reason to do so. ASPI support is beneficial when installed storage applications cannot be shut down, and those applications have locked access to the device through the Miniport driver. If ASPI is installed, it is generally not necessary to shut down these applications to access devices through L&TT (although the applications should not be accessing the devices while L&TT is running). ASPI lets you run L&TT on a locked device without rebooting; however, a reboot is required after installing ASPI.

- 6. Select a destination location to install the program. You can accept the default location or click **Browse** to install to a different location. After choosing the destination location, click **Next**.
- 7. Indicate the program directory in which you want the setup program to create program icons and click **Next**. The program directory is created in the **Programs** directory of the **Start** menu.

- 8. On the **Ready to start installation process screen**, click **Next**. If you need to review or change installation settings, click **Back**.
- 9. When installation is complete, click **Finish** to close the InstallShield wizard.

#### **Reboot** Criteria

Under some circumstances, the installation process requires a reboot of the system. A reboot is required only in the following situations:

1. If your system requires ASPI or an upgrade to the currently installed version, a reboot is required. On systems that require ASPI, if the installer detects a previously-installed version of ASPI older than v4.57, it will install a more recent version of ASPI requiring a reboot.

On Windows NT and 2000, ASPI is not installed as part of the operating system. If a reboot is unacceptable, do not select the check box for this option in the installation process. If you choose not to install ASPI, then you must use the Miniport driver (Miniport I/O mode) to scan for devices.

Problems may arise, however, when using the Miniport I/O mode with devices that use non-standard OS drivers, or are "claimed" by other applications or the OS. When using the Miniport I/O mode when a device is claimed, it may be necessary to shut down any running backup/storage application services to make the device accessible to L&TT. Alternatively, using the ASPI I/O mode may make the device accessible without requiring any further action.

2. If the installation program detects an older version of the *comctl32.dll* installed on the system, then it automatically upgrades this file to the current revision level, and a reboot is required. This file is the Windows Common Control Library, and it is a required component of Windows. If you are running Internet Explorer 4 (with service pack 2) or a later version, then you already have the correct version of the Windows Common Control Library.

# **CSII** Installing L&TT for NetWare

To install the NetWare version of L&TT:

- 1. Download the L&TT for NetWare file to a temporary directory.
- 2. From a client workstation, use any standard unzip utility\* to extract the file to the *SYS:System*\ directory on the NetWare server. Make sure that the option to create a directory is enabled in the archiving software.

**Note:** \* The unzip NLM that comes with later versions of NetWare has not been tested and should not be used to unzip the archive.

# **CSI** Installing L&TT for HP-UX, Tru64, and Linux

To install L&TT for HP-UX, Tru64, or Linux:

- 1. Log in as root.
- 2. Navigate to the temporary directory:

cd /tmp

3. Download or copy the L&TT tar file, *hp\_ltt<xx>.tar* (where *<xx>* is the version number) to this directory. If you are copying the file from a different location, enter the following (substitute the directory in which the file currently resides for *<directory name>*):

cp /<directory name>/hp\_ltt<xx>.tar /tmp

4. Untar the L&TT tar file:

tar -xvf hp\_ltt<xx>.tar

5. Run the install script in the /tmp directory:

./install\_hpltt<xx>

6. After the software is successfully installed, enter the following commands to remove the /tmp/ltt directory and its contents:

```
cd /tmp
rm -rf ltt
rm -rf install_hpltt
```

# **Basic Operation**

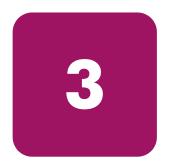

This chapter describes how to start L&TT and the basic operation of the software. This chapter is divided into two sections: one for using L&TT in a GUI environment (Windows) and one for using L&TT in a CSI environment (NetWare, HP-UX, Tru64, and Linux). To quickly jump to the appropriate section, click one of the following graphics:

GUI Windows

SI NetWare, HP-UX, Tru64, Linux

# **GUII** Starting L&TT

To start L&TT:

■ Double-click the L&TT icon on the desktop (if present)

- or -

 Click Start > Programs > HP StorageWorks Library and Tape Tools > HP StorageWorks Library and Tape Tools

# **GUII** Using the Splash Screen

When L&TT is started, the splash screen is displayed. The splash screen gives you the opportunity to exit the application before any SCSI bus activity has taken place. This feature lets you exit the application if it was started unintentionally. This prevents the program from interfering with any backup or other storage applications that may currently be running.

The splash screen also allows you to select the SCSI I/O mode (if more than one option is available). If you are installing a hardware device, the **Installation Check** feature displays an HTML help screen that provides instruction on common setup and device verification steps.

|            |                                                                                                    |                                            | ×                |
|------------|----------------------------------------------------------------------------------------------------|--------------------------------------------|------------------|
| 6          | hp StorageWorks library and tape tools - Version 3.2<br>CAUTION: Running this application while other software is accessing<br>the storage devices can cause unpredictable results and adversely<br>affect the operation of the storage software. |                                            |                  |
|            | Please stop any storage appli<br>application.                                                                                                    | cations before continuir                   | ng, or exit this |
| -1/0 Mod   |                                                                                                    |                                            | Exit now         |
| Select the | -<br>⊧1/O mode. Use the default, unless you<br>e problems. See the "Help" button for                                                                                                    | ○ I/O Mode - NT Miniport ○ I/O Mode - ASPI | Help             |
| _          | ion Check<br>t this feature if you would like help preparin                                                                                                    | g for or verifying your product in:        | stallation.      |
| 🔲 Skipt    | his dialog in the future                                                                                                    |                                            | Continue         |

Figure 1: L&TT splash screen

## I/O Mode

L&TT selects the input/output (I/O) mode that is most appropriate for the system it is running on. However, this initial screen allows for manual selection of the I/O mode in certain cases. L&TT currently operates in the following two I/O modes:

NT Miniport—uses an interface that is native to Windows NT 4.0, 2000, XP, and .NET. This is the preferred I/O mode on systems where it is available because it does not require the installation of the ASPI interface. However, there are some limitations to the Windows NT Miniport I/O mode related to using devices that are "claimed" by other applications, or that are used with non-standard OS drivers. In those cases, selecting the ASPI I/O mode can make a device accessible.

Note: The Windows NT Miniport I/O mode is not available on Windows 9x.

■ ASPI—uses an optional I/O programming interface that is available on all versions of Windows. This I/O mode can be used with any Windows operating system. It may require the installation or update of additional OS components, possibly requiring a reboot of the system during installation.

#### Installation Check

If this check box is selected when you click **Continue**, L&TT opens a browser window displaying an HTML file that provides advice on how to do the following:

- Select an HBA and SCSI target ID for the device
- Verify installation and operation of the device

#### Skip This Dialog in the Future

If this check box is selected when you click **Continue**, the splash screen is not displayed on subsequent uses of L&TT. The program will continue to use the settings that you selected the last time the splash screen was viewed.

To re-enable the splash screen, select **Preferences** from the **Options** menu. Check the option **Display initial dialogue at Startup to choose I/O mode etc**.

## **GUI** Application Window Layout

After the I/O mode is selected, click **Continue** on the splash screen. The L&TT main screen is displayed. Figure 2 shows the L&TT main screen divided into three sections.

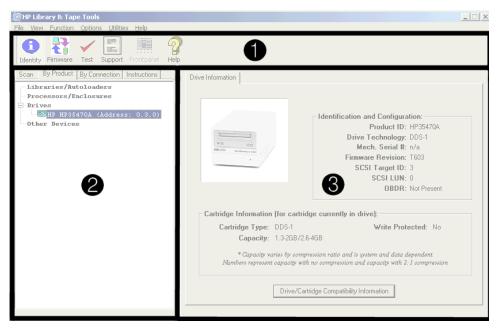

Figure 2: L&TT main screen

The three sections of the L&TT main screen are:

1. **Taskbar**—This section contains buttons that provide quick access to the main functions of L&TT and to the online help system.

**Note:** Above the Taskbar is the standard Windows menu bar that provides alternate navigation to tool functions, as well as access to a number of other features.

- 2. **Device List**—This is a multi-function window that offers several options on the following tabs:
  - Scan—This option provides either a summary status or detailed information (depending on whether Show Details or Hide Details is selected) about the bus scanning process. If a problem is encountered during the scan, this information may help in determining the cause. When the scan completes successfully, the device list automatically switches to the By Product tab.

The **Scan** tab also lets you rescan the bus. If any devices have been hot-swapped or powered on after the OS has booted, in most cases, the rescan feature can discover those devices without requiring a reboot of the system.

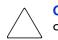

**Caution:** Swapping SCSI devices, including connecting and disconnecting cables and/or terminators, can cause the system to hang or crash.

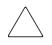

**Caution:** On Windows NT 4.0, 2000, XP, and .NET, changing devices at a specific SCSI address can cause unpredictable behavior. Parts of the operating system may not detect that the device or device type has changed.

- **By Product**—This option shows a list of all the products connected to the system. The list is grouped into the following four categories:
- Libraries and autoloaders
- Drives
- Enclosures and processors
- Other devices

The three number fields listed after the device represent the device address. Each field in the address is separated by a period: the first field represents the HBA channel, the second field represents the SCSI ID, and the third field represents the LUN.

**Note:** When using the Miniport I/O mode, the HBA channel field is shown as "A/B," where A is the channel and B is the subchannel.

- **By Connection**—This option shows all products connected to the system, grouped by the HBA they are connected to. This view makes it easy to see which devices are connected to the same bus as the device in question, and may help in understanding system I/O performance issues.
- **Instructions**—This window contains brief instructions on how to use the selected screen. This view can be disabled in the software preferences.
- 3. **Device Information screen**—All the main functions of the program are displayed in this window. The content of this window depends on the device and tool function selected.

# **GUII** Using the Device Information Screen

When you select a product from the **Device List**, the **Device Information** screen displays information relevant to the device. The **Device List** also changes to display instructions on this page (if the instructions preference is enabled). If another tool function is currently active, then clicking the **Identity** button on the toolbar opens the **Device Information** screen.

The **Device Information** screen provides an overview of the selected hardware device and its current configuration and status.

#### **Standalone Devices**

The **Device Information** screen, showing a standalone device, contains a single tab labeled **Drive Information**. The **Device Information** screen has four main sections, as shown in Figure 3.

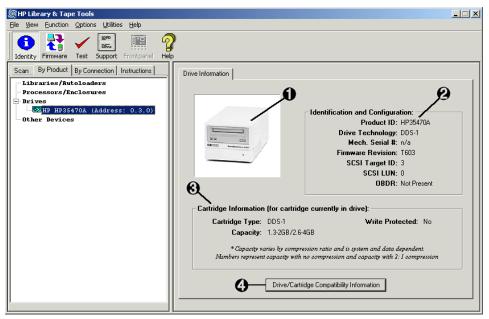

Figure 3: Device Information screen showing a standalone device

| 0 | This provides a visual representation of the selected product (the images are in grayscale).                                                                                                    |  |  |
|---|----------------------------------------------------------------------------------------------------|--|--|
| 2 | <ul> <li>This provides the following general information on the product:</li> <li>Product ID (Inquiry String)</li> <li>Drive Technology (DDS/DL/LTO)</li> <li>Mech Serial # (Drive serial number)</li> <li>Firmware Revision</li> <li>SCSI Target ID</li> <li>SCSI LUN</li> </ul> |  |  |
| 0 | If a data cartridge was inserted in the drive when the identity tool was<br>selected (or when the current screen was "refreshed"), information<br>regarding cartridge type, capacity, and write protect status is shown here.                                                     |  |  |
| 4 | Click this button to display a list of media that is compatible with the product.                                                                                                    |  |  |

#### Library and Autoloader Products

When a library or autoloader is selected in the **Device List**, the **Device Information** screen displays two tabs: one for library information and one for the drives contained within the library, as shown in Figure 4.

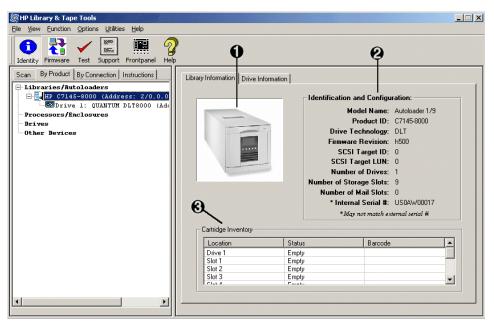

Figure 4: Device Information screen showing a library

| 0 | This provides a visual representation of the selected product (the images are in grayscale).                                                                                                    |
|---|----------------------------------------------------------------------------------------------------|
| 0 | As with a standalone drive, this area provides the relevant information on the selected library product.                                                                                                    |
| 0 | This provides a cartridge (media) inventory for all the drives and slots. The current status (full or empty) of all the storage elements and the barcode number (if barcode reading is available) is displayed here. |

To see information for the drives within the library, select the **Drive Information** tab. This tab displays a screen very similar to the one for standalone products, with the addition of the **Selected Drive** dropdown menu.

Because a library can contain multiple drives, you can select and view information for each drive using the **Selected Drive** dropdown menu. All of the drives in the library are available in the dropdown menu.

**Note:** Selecting individual drives within a library from the By Product/By Connection device list displays the drive as though it were a standalone product. The recommended method of diagnosing embedded drives is to first select the library they belong to, and then select the specific drive within each tool window.

## **GUT** Using the Firmware Management Screen

The firmware management functionality of L&TT allows easy upgrades to the storage product firmware. To access the **Firmware Management** screen, click the device you want to update in the device list, then click the **Firmware** button on the main toolbar. Figure 5 shows the **Firmware Management** screen.

| ∭ HP Library & Tape Tools                        |                                                                                                    |
|--------------------------------------------------|----------------------------------------------------------------------------------------------------|
| File View Eunction Options Utilities Help        |                                                                                                    |
| Identity Firmware Test Support Frontpanel Help   |                                                                                                    |
| Scan By Product By Connection Instructions       | Update Firmware Local Firmware Files Firmware Update Results                                                                                                    |
| Libraries/Autoloaders<br>Processors/Enclosures   |                                                                                                    |
| - Processors/Inclosures                          | Device Current Rev New Rev Status                                                                                                    |
| DE HP HP35470A (Address: 0.3.0)<br>Other Devices | Drive (HP35470A) T603 not selected                                                                                                    |
|                                                  | Firmware File:     HP35470A, Rev: T603, 03/15/1396               Options         Firmware File Folder:     C:\Program Files\HP Library & Tape Tools\firmware            Browse        Time Remaining:     unknown        Start Update |

Figure 5: Firmware Management screen

For detailed information about the firmware management functionality of L&TT, see Firmware Management.

# **GUII** Using the Tests Screen

L&TT provides several standard and advanced tests that can be used to check the performance of or to diagnose issues with storage hardware. To access the **Tests** screen, click the device you want to test in the device list, then click the **Tests** button on the main toolbar. Figure 6 shows the **Tests** screen.

| စ္သြာ HP Library & Tape Tools                                    |                                                            |         |                         |
|------------------------------------------------------------------|------------------------------------------------------------|---------|-------------------------|
| File View Function Options Utilities Help                        |                                                            |         |                         |
| Identity Firmware Test Support Frontpanel Help                   | )                                                          |         |                         |
| Scan By Product By Connection Instructions                       | Test Execution   Test Results                              |         |                         |
| Libraries/Autoloaders                                            | 1                                                          |         | 1                       |
| Processors/Enclosures                                            | Device                                                     | Status  | Current Operation       |
| - Drives<br>- D2 HP HP35470& (Address: 0.3.0)<br>- Other Devices | Configuration:<br>Test Group: No devices s<br>Description: |         | Options                 |
|                                                                  |                                                            | Start T | Time Remaining: unknown |

Figure 6: Tests screen

For detailed information about the **Tests** screen, as well as information about how to perform the tests and interpret test results, see **Tests and Utility Functions**.

## **GUI** Using the Support Ticket Generation Screen

L&TT can automatically generate a support ticket based on information that the program determines about the system. The information in this support ticket can then be used to diagnose storage hardware issues. L&TT can automatically e-mail the support ticket to the HP help desk to assist the help desk technician in resolving issues.

To access the **Support Ticket Generation** screen, click the device you want to generate the support ticket for in the device list, and then click the **Support** button on the main toolbar. Figure 7 shows the **Support Ticket Generation** screen.

| (∭HP Library & Tape Tools                                                                                       |                                                                                                    |                                                      |  |  |
|----------------------------------------------------------------------------------------------------|----------------------------------------------------------------------------------------------------|------------------------------------------------------|--|--|
| <u>File ⊻iew Eunction Options Utilities H</u> elp                                                               |                                                                                                    |                                                      |  |  |
| Identity Firmware Test Support Frontpanel He                                                                    | și și                                                                                                    |                                                      |  |  |
| Scan By Product By Connection Instructions                                                                      | Support Ticket                                                                                                |                                                      |  |  |
| Libraries/Autoloaders<br>Processors/Enclosures<br>Drives<br>Comparison<br>Drives<br>Comparison<br>Other Devices | Generate Support Tickets:<br>View Support Ticket<br>Save Support Ticket to File<br>Send Support Ticket by Ema |                                                      |  |  |
|                                                                                                    | Support Resources on the We                                                                                   | b:                                                   |  |  |
|                                                                                                    | Media Supplies:                                                                                               | http://www.hp.com/storagemedia/english/prodinfo.html |  |  |
|                                                                                                    | HP Library & Tape Tools:                                                                                      | http://www.hp.com/support/tapetools                  |  |  |
|                                                                                                    | HP Product Information:                                                                                       | http://www.hp.com/go/storage                         |  |  |
|                                                                                                    | HP Services & Support:                                                                                        | http://www.hp.com/go/support                         |  |  |
|                                                                                                    |                                                                                                    |                                                      |  |  |
| 1                                                                                                    |                                                                                                    |                                                      |  |  |

Figure 7: Support Ticket Generation screen

For detailed information about generating and using support tickets, see Support Ticket Generation.

# **CSII** Starting L&TT

To start L&TT:

■ For HP-UX, Tru64, and Linux:

Log on as root and execute the following commands:

cd /opt/ltt

./hp\_ltt

■ For Novell NetWare

From the server console, execute the following command:

```
hp_ltt\hp_ltt
```

When the CSI version of L&TT is started, an information screen is displayed that offers basic information about navigating the screens. Press any key to bypass this screen and start the device scan. L&TT scans the system for connected devices. When the scan is complete, the **Main** screen is displayed, as shown in Figure 8.

```
Main >
Type the corresponding number to select a device, or enter a blank command for
a command list
Libraries/Autoloaders:
Processors/Enclosures:
Drives:
    1 HP HP35470A (Address: 0.3.0)
Other Devices:
Enter Command>
_____<Enter a blank command for command list>------
```

Figure 8: CSI Main screen

# **CSII** Navigating the Screens

The top line of each screen displays the current screen name in hierarchical format. Each "level" of screens is separated by the ">" character. On each screen, some of the available commands take you to a lower level in the hierarchy. To move back to the previous level, use the up command. To exit L&TT, use the exit command.

On most of the screens, entering a blank command (pressing **Enter** without typing any other text) displays a **Command Help** screen. This screen contains a list of valid commands that can be executed on the original screen from which the **Command Help** screen was accessed. Figure 9 shows the **Command Help** screen accessed from the **Main** screen.

| Main > Command Help ><br>You are in the command help menu. Within this menu (only) use the numbers as a<br>short cut for the corresponding command. Otherwise, type in the command. |                                                                                                    |
|----------------------------------------------------------------------------------------------------|----------------------------------------------------------------------------------------------------|
| <pre># Command<br/>1 exit<br/>2 options<br/>3 about<br/>4 device<br/>5 load<br/>6 preferences<br/>7 review<br/>8 select</pre>                                                       | Description<br>Exit the tool<br>Show/Set the current options<br>Show Program version information<br>Selects the device by path<br>Load a support ticket<br>Change the global preferences<br>Review the scan details<br>Selects the device by number |
| Enter Command>_<br>                                                                                                    |                                                                                                    |

Figure 9: Command Help screen accessed from the Main screen

It is possible to enter a command directly from the **Command Help** screen. To do this, type either the number of the command or the name of the command and press **Enter**. Entering the number of the command only works on the **Command Help** screen. From any other screen, you must type the full name of the command. To exit the **Command Help** screen, enter a blank command (press **Enter**).

Some commands require an argument. For example, the select command requires a number that corresponds to the device you want to select in the device list. To select the first device in the list, the syntax is:

select 1

If you enter a command with an invalid or missing argument, an error message is displayed.

#### **CSII** Using the Device Information Screen

When you first select a product from the **Main** screen, the **Device Information** screen is displayed, showing information relevant to the device.

The main purpose of the **Device Information** screen is to provide an overview of the configuration and status of the selected hardware device.

From the **Main** screen, type the following command to access the **Device Information** screen:

select <*n*> (where <*n*> is the number of the device to be examined)

Note: Alternatively, you can omit the select command and only enter the device number.

#### **Standalone Devices**

Figure 10 shows the **Device Information** screen for a standalone device.

| Main > Drive Information >                                                                                                    |                      |  |
|----------------------------------------------------------------------------------------------------|----------------------|--|
| The following is identity information for the selected device. You can use commands to select functionality to perform on this device.              |                      |  |
| Product ID<br>Drive Technology<br>Mech. Serial Number<br>Firmware Rev<br>Target ID<br>Target LUN<br>OBDR Capability                                 | : T603<br>: 3<br>: 0 |  |
| Cartridge Information (for cartridge currently in drive):<br>Cartridge Type : DDS-1<br>* Capacity : 1.3-2GB/2.6-4GB<br>Write Protected : No         |                      |  |
| * Capacity varies by compression ratio and is system and data dependent.<br>Numbers represent capacity with no compression and with 2:1 compression |                      |  |
| Enter Command>_<br>                                                                                                    |                      |  |

Figure 10: Device Information screen for a standalone device

The following general information is displayed:

- Product ID (inquiry string)
- Drive technology
- Mech. serial # (drive serial number)
- Firmware revision
- SCSI target ID
- SCSI LUN
- OBDR capability (if present)

If a data cartridge was inserted in the drive when the **Device Information** screen was displayed, information regarding cartridge type, capacity, and write-protect status is shown.

To see a list of compatible media that can be used with this device, use the inventory command.

#### Library and Autoloader Products

Figure 11 shows the Device Information screen for a library.

| Main > Identity >                                                                      |                                                                                                    |
|----------------------------------------------------------------------------------------|----------------------------------------------------------------------------------------------------|
|                                                                                        | y information for the selected device. You can use<br>ionality to perform on this device.              |
| * Internal Serial Number                                                               | : C7200<br>: Tape Library 2/20<br>: D01461M0279<br>: LTO<br>: 1520<br>: 0<br>: 0<br>: 2<br>: 2<br>: 19 |
| * May not match external                                                               | . serial number                                                                                        |
| Enter Command><br><ente< td=""><td>r a blank command for command list&gt;</td></ente<> | r a blank command for command list>                                                                    |

Figure 11: Device Information screen showing a library

**Note:** Selecting individual drives within a library from the device list displays the drive as though it were a standalone product. Embedded drives are best diagnosed by selecting the library they belong to, and then selecting the specific drive within each tool window.

From the **Device Information** screen for a library device, use the inventory command to display the slot inventory of the library. The inventory command shows which slots and drives currently have cartridges loaded, and the cartridge barcode if available and applicable.

# **Firmware Management**

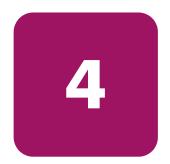

The Firmware Management functionality of L&TT provides a convenient way to easily upgrade the firmware of connected devices. Library firmware and firmware of drives within the libraries can be upgraded as well. In many cases, multiple drives within the library can be updated simultaneously to save time.

L&TT uses special firmware files that associate the firmware with a particular product. This feature prevents the user from downloading the wrong image and ensures that the downloaded firmware is the same or a newer revision than the current device firmware.

Click your operating environment:

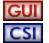

## **GUII** Acquiring Firmware Files

L&TT firmware files are stored in the Firmware directory. This directory is a subdirectory of the HP Library & Tape Tools installation directory. Before upgrading any firmware, you must first acquire the firmware image file or files and copy them to the Firmware directory. Firmware files can be obtained in three ways:

- 1. Select the device in the device listing and click the **Firmware** button on the main toolbar. On the **Firmware** screen, click the **Local Files** tab, and then click the **Get Files from Web** button at the bottom of the tab. The downloaded files are automatically placed in the Firmware directory.
- 2. From the L&TT menu bar, select **Get Files From Web** from the **File** menu. The software links to the L&TT firmware ftp site and allows the selected firmware files to be copied to your system. Downloaded files are automatically placed in the Firmware directory. This option is explained in detail in the following section.
- 3. Go to www.hp.com/support, choose the product family, then click software updates and drivers. The latest firmware file is available in L&TT format. For some products (such as standalone drives), firmware is available as a single file. For other products (such as tape libraries), the firmware is available in a self-extracting bundle that includes library and drive firmware.

**Note:** Do not use the **Get Firmware From Web** functionality within L&TT without an Internet connection. Doing so can cause the system to lock up until it has timed out in the operating system. This timeout value is operating system-specific.

**Note:** If **Check for Updates on Web** is enabled in the tool preferences, L&TT automatically informs the user when new firmware is available for any of the connected storage products. L&TT performs this check each time it is started (but not more than once per 24-hour period).

#### Using the Get Files from Web Functionality

The Windows version of L&TT offers comprehensive firmware management functionality that finds and downloads firmware from the HP website. This functionality obtains the most up-to-date information about all available firmware files directly from the HP website. It then compares this data set against the list of devices connected to the system and the current firmware revisions present in those devices. Depending on the selected filter options on the top of the screen, different subsets of firmware files are presented. Firmware files that are needed to bring the connected devices up to the latest firmware revisions are automatically selected.

**Note:** L&TT scripts are also obtained using the **Get Files from Web** dialog box. For more information on scripts, see Downloading New and Updated Scripts.

#### Accessing the Get Files from Web Dialog Box

You can access the **Get Files from Web** dialog box in two ways:

■ Select Get Files from Web from the File menu

- or -

■ Click the Get Firmware button on the Firmware Update screen

The **Get Files from Web** dialog box is displayed. Click the **Firmware (New Files Available)** tab if it is not already selected. Figure 12 shows the **Get Files from Web** dialog box for firmware.

| Select the desired files and          | then click 'Downlo   | oad'. ———                             |                       | Download   |  |
|---------------------------------------|----------------------|---------------------------------------|-----------------------|------------|--|
| For devices on this system:           |                      | For all supported devices:            |                       |            |  |
| C Show latest firmware on             | lu                   | Show latest firmware only             |                       |            |  |
| <ul> <li>Show all firmware</li> </ul> | ur.                  | <ul> <li>Show all firmware</li> </ul> |                       |            |  |
|                                       | 1                    |                                       | [a                    |            |  |
| Product ID                            | Revision             | Release Date                          | Status                | Select All |  |
| HP C7145-8000                         | 2060                 | 05/26/2000                            | Copy available on Web | Clear All  |  |
| HP C7145-8000                         | 2260                 | 03/06/2001                            | Selected for download |            |  |
| HP C7145-8000                         | 2300                 | 07/25/2001                            | Copy available on Web |            |  |
| HP C7145-8000                         | 2330                 | 10/16/2001                            | Copy available on Web |            |  |
| HP C7145-8000                         | 2400                 | 04/08/2002                            | Copy available on Web | Details    |  |
| ✓ HP C7145-8000                       | 2530                 | 10/30/2002                            | Selected for download |            |  |
| QUANTUM DLT8000                       | V015/0ML3            | 12/15/1999                            | Copy available on Web |            |  |
| QUANTUM DLT8000                       | V020/0ML3            | 06/05/2000                            | Copy available on Web |            |  |
| QUANTUM DLT8000                       | V051/0ML3            | 05/08/2001                            | Copy available on Web |            |  |
| QUANTUM DLT8000                       | V059/0ML3            | 09/14/2001                            | in all local devices  |            |  |
|                                       |                      |                                       |                       |            |  |
|                                       |                      |                                       |                       |            |  |
|                                       |                      |                                       |                       |            |  |
| irmware File Folder: e:\view          | uoliiklier 31lootloo | urce\firmware                         |                       |            |  |

Figure 12: Get Files from Web dialog box—Firmware tab

#### Selecting and Downloading Updated Firmware Files

The Get Files from Web dialog box has four filter options:

- For devices on this system—These two options only show firmware files matching devices that are currently connected to the system.
  - Show latest firmware only shows the most recent firmware revision for each device.
  - Show all firmware shows all firmware revisions for each of these firmware files.

- For all supported devices—These two options show firmware files for all devices supported by LTT, even if not currently connected to the system.
  - Show latest firmware only shows the most recent firmware revision for each device.
  - **Show all firmware** shows all firmware revisions for each of these firmware files.

Select the appropriate option, and then verify that the correct firmware files are selected. To download the selected files, click **Download**. The files are automatically downloaded to the current firmware directory on the local system. You can now use the firmware update functionality of L&TT to upload the latest firmware to your devices.

#### **Viewing Firmware Revision History**

In addition to downloading firmware files, the **Get Files from Web** dialog box provides revision history detail for firmware files. To view the firmware revision history of a device, select a device and click **Details**.

## **GUI** Uploading Firmware to Devices

Before attempting to update any firmware files, you must first acquire the latest firmware files and ensure that they are placed in the Firmware directory. If you have not yet done this, see Acquiring Firmware Files.

To upload firmware to a device:

- 1. Click the device to update in the device list.
- 2. Click the **Firmware** button on the main toolbar.
- 3. On the **Update Firmware** tab, click the checkbox next to the device name to select it. If firmware is currently available for that device, it is shown in the **Firmware File** dropdown box in the **File Selection** section of the screen.

Note: You can select multiple devices and update them simultaneously.

4. Click the **Start Update** button at the bottom of the screen to begin the update.

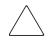

**Caution:** Make sure that no other programs attempt to access the device while the firmware is being updated. Do not interrupt the firmware update. If the firmware update is interrupted, the device may not operate and require physical repair.

L&TT creates a log of all firmware update activity. To view this log, click the **Firmware Update Results** tab. Set the **Current Detail Level** setting to the appropriate level. The default is **Normal**. The firmware log is displayed in a standard tree-view format. If you want to clear the log, click the **Clear Log** button.

## **GUII** Advanced Options

It is sometimes necessary to disable L&TT safeguards to perform more advanced operations. These operations (options) are only available after the necessary password has been entered. To obtain this password, contact HP support. After a password has been entered, the **Options** button on the **Update Firmware** tab becomes available. When you click this button, the **Factory Firmware Overrides** dialog box is displayed (this dialog box varies slightly between drives and libraries):

| HP L&TT - Factory Firmware Overrides                                                                                             | ×            |
|----------------------------------------------------------------------------------------------------|--------------|
| Firmware Revision Overrides:                                                                                                    | OK<br>Cancel |
| Product ID Overrides:                                                                                                    |              |
| <ul> <li>Allow selection of any drive firmware file (see warning)</li> <li>Update Drive Product ID</li> </ul>                    |              |
| WARNING: Use extreme caution in overriding Product ID<br>matching. Incorrect file selection can render your product<br>unusable. |              |

Figure 13: Factory Firmware Overrides dialog box

The **Factory Firmware Overrides** dialog box presents the following three options:

Allow firmware downgrading—By default, L&TT does not show files with older revision levels as selectable. On the Local Firmware Files tab, the comment field displays the message "downgrade password required." In most cases, you should use the latest firmware. However, if software incompatibilities or other customer limitations require the use of older firmware revisions, this check box lets you downgrade to older firmware revisions.

- Allow selection of any [drive or library] firmware file—This option allows mapping of the device firmware to a product, irrespective of the device's product ID. There are a few cases in which the product ID does not match the desired firmware file (and the ID may also need to be updated). One case is when a library is being updated from one drive technology to another. Another case is when the device has a firmware revision string format that differs from that in the firmware file, and the tool cannot determine whether it is newer or older. If incompatible firmware is sent to a device, an error message is displayed.
- Update [drive or library] product ID—This writes the product ID from the firmware file to the drive.

**Note:** A number of products may not support updating the product ID, so use this feature only when you know the device supports it. The most common use of this feature is when updating drive technologies in optical libraries.

# **CSII** Acquiring Firmware Files

L&TT firmware files are stored in the firmware directory, which is a subdirectory of the HP Library & Tape Tools installation directory. Before upgrading any firmware, you must first acquire the firmware image file or files and copy them to the firmware directory.

To download the latest firmware files:

- 1. Go to <u>www.hp.com/support</u>, choose the product family, then click **software updates and drivers**. The latest firmware file is available in L&TT format. For some products (such as standalone drives), firmware is available as a single file. For other products (such as tape libraries), the firmware is available in a self-extracting bundle that includes library and drive firmware.
- 2. Download the file or files to the firmware directory.
- 3. If the downloaded files are self-extracting bundles, extract the contents to the firmware directory.

## **CSII** Uploading Firmware to Devices

To upload firmware to one or more devices:

- 1. From the **Main** screen, type the number corresponding to the device to be updated and press **Enter** to display the **Device Information** screen.
- 2. From the **Device Information** screen, enter the firmware command to display the **Firmware Update** screen. Devices that are available for update are listed on this screen.
- 3. Type the corresponding number of the device you want to update and press **Enter** to mark the device "selected." If there are multiple devices, repeat this step for each device that you want to update.
- 4. When all the required devices are selected, enter the start command to begin the update process.

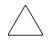

**Caution:** Make sure that no other programs attempt to access the device while the firmware is being updated. Do not interrupt the firmware update. If the firmware update is interrupted, the device may not operate and require physical repair.

L&TT creates a log of all firmware update activity. To view this log, enter the review command from the **Firmware Update** screen.

# **CSI** Advanced Options

Sometimes it is necessary to disable L&TT safeguards to perform more advanced operations. These operations (options) are only available after the necessary password has been entered. To obtain this password, contact HP support. To view the **Options** screen, from the **Firmware Update** screen, enter the options command.

Before any of the options can be changed, the current password must be set. To set the password:

- 1. Type the number that corresponds to the password option and press **Enter**. L&TT prompts you to enter a value for "Current password entered."
- 2. Type the password and press **Enter**. If the correct password is entered, the remaining options on this screen become available.

**Note:** All of the options are visible regardless of whether a proper password is entered or not. However, the options are not available without the proper password. After a proper password has been entered, it is not required to re-enter it later.

The following options are available:

- Allow firmware downgrading—By default, L&TT does not allow firmware downgrading. In most cases, you should use the latest firmware. However, if software incompatibilities or other customer limitations require the use of older firmware revisions, this option lets you downgrade to older firmware revisions.
- Allow any firmware file for [drives or libraries]—This option allows mapping of the device firmware to a product irrespective of the device's product ID. There are a few cases in which the product ID does not match the desired firmware file (and the ID may also need to be updated). One case is when a library is being updated from one drive technology to another. Another case is when the device has a firmware revision string format that differs from that in the firmware file, and the tool cannot determine whether it is newer or older. If incompatible firmware is sent to a device, an error message is displayed.
- Allow Product ID updates on [drives or libraries]—This writes the product ID from the firmware file to the drive.

■ **Current password entered**—This option lets you enter the factory password. The currently entered password is displayed to the right of the option. If no password has been entered, Not Set is displayed.

**Note:** A number of products may not support updating the product ID, so use this feature only when you know the device supports it. The most common use of this feature is when updating drive technologies in optical libraries.

# **Tests and Utility Functions**

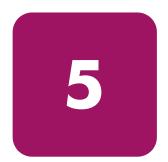

L&TT provides numerous tests for analyzing storage hardware. L&TT tests are SCSI script-based. A SCSI script is a sequence of SCSI commands sent to a device, usually for the purpose of testing the device's functionality. SCSI scripts can also be used to perform non-diagnostic utility functions, such as rewinding a tape, recalibrating a tape head, or "exercising" a tape-moving robot arm.

L&TT uses the following three types of SCSI scripts:

- Built-in tests are hardcoded into the program and are installed during the L&TT installation process.
- Script-based tests are additional tests based on scripts that are stored in the scripts directory in the L&TT installation directory. The script-based test files have the \*.tst extension. Users can download new and updated scripts. With the Windows version of L&TT, the management of script files is accomplished through the Get files from Web item on the File menu.

HP is constantly adding scripts for new devices and updating scripts to enhance the testing functionality of older devices. As new scripts are developed, they are published to the external website in the scripts section.

SCSI utility scripts provide access to generic SCSI operations. These scripts are accessed by selecting Run Script... from the Utilities menu and have the \*.scc extension. For more information, see Using the Utility Functions.

Each script file contains information that tells L&TT which devices it is designed to support. When a device is selected, the **Tests** screen displays only tests that are applicable to that particular device. From the user's standpoint, there is no difference between the built-in tests and the script-based tests.

All scripts have a digital signature and cannot be altered. If they are altered in a text editor, L&TT displays an error message stating that the digital signature is not correct.

### **Test Descriptions**

This section lists the most common built-in tests and script-based tests.

Caution: Some tests are destructive to data on the media. When a test is destructive to data, this is indicated in the test description. To prevent data loss, use media that is either new or that contains unimportant data that can be erased. Do not attempt to perform a test unless you are thoroughly familiar with its usage, or have been instructed to do so by HP support personnel.

#### **Built-In Tests**

- Connectivity Test examines the ability of the host to communicate with the device. This is a test of the SCSI communication path only; no media is required. This option is useful when trying to establish that the SCSI cables and adapters are working correctly. This test is available for DLT, LTO, and DDS drives only.
- Device Self-Test executes the internal self-test of the device, and any failure is reported. This test is useful in confirming that the device itself is operating properly. Not all devices support an internal self-test.
- Device Analysis Test runs a device-specific script that carries out a detailed examination of the device. The test examines all available logs from the device to look for any known issues, customer use issues, and common error patterns. The test also provides summary information and presents suggestions as to the cause of certain errors and any remedial actions the user should take. This option is particularly useful if you suspect that there may be a problem with the device. The device analysis test is covered in greater detail in the Using the Device Analysis Test section.
- Read/Write Test writes and reads data from tape. In addition to verifying that the data read-back matches the data written, the read/write error rates are also checked, and the test fails if the error rates exceed allowable limits. This test can be used to verify the ability of the drive to read and write data independent of the storage application. Use a blank tape when performing this test because this test is destructive to data on the tape. This test is available for all tape drives.
- Media Validation Test determines if the drive can read the data on any media currently in the drive. The test is used to determine the quality of the media. The test reads data from the media and calculates the error rate. If the error

rate exceeds the maximum allowable threshold, the test will require a cleaning cartridge and a second tape to determine if the problem is with the drive or the tape. The amount of data read depends on the drive type and coverage level of the test, but it generally varies between a few megabytes and one gigabyte. No data is written to tape and the test is not destructive to data. This test is useful if the user suspects that a backup failed because of a bad tape. This test is available for all tape drives.

**Note:** This test requires that a minimum amount of data is already written on the tape, otherwise the test will fail. This amount of data varies depending on drive technology and options.

■ Library Exerciser Test takes a test cartridge from a mail slot and performs random slot-to-slot moves. The test then moves the test cartridge into every available drive and performs a short drive test. This test is intended to exercise the robotics and robot drive hardware.

#### **Script-Based Tests**

- Compression Test writes a data pattern of known compressibility to tape. The test then rewinds the tape and reads the file just written. The read and write hardware compression ratios are calculated to ascertain that the hardware compression has been disabled by the host or by switch configuration, it reports this to the user. The compression ratios are displayed to the user and should be approximately 2:1. This test is useful if tape capacity or hardware compression is in doubt. This test is available for DLT, LTO, and DDS drives only.
- DLT FUP Creation Test takes a firmware image and writes it to a tape cartridge for use as a firmware update (FUP) tape. This test is available for DLT, DLT1, SDLT, and VS-80 drives.
- LTO FUP Creation Test takes a firmware image and writes it to a tape cartridge for use as a FUP tape. This test is only available for LTO drives.
- DLT SRAM Check Tests (short and long versions) check drive logs for existing evidence of SRAM chip corruption, and they perform a read/write test to check the drive for susceptibility to SRAM corruption problems. The test is destructive to data on the cartridge in the drive. These tests are only available for DLT drives.

- Initalize Element Status Test performs an initialize element status command on the library. This test is available for all libraries.
- Lateral Motion Test performs lateral motions of the robotics to enhance performance of brush tracks. This test is available for C7200 library models only.
- MO Configuration Test + Reset checks the configuration parameters of the MO drive and identifies configurations that differ from the factory default settings. If settings differ, the test can reset the drive to the factory defaults. This test is only available for MO drives.
- LTO Thermal Test monitors the temperature sensors of an LTO drive to ensure that the drive is cooling properly when installed in a server.
- DLT Acceptance Test correlates with testing that is currently done on returned drives. If the DLT8000 acceptance test fails, then this same drive would probably fail testing within the return process. If the DLT8000 acceptance test passes, then this same drive would probably pass testing within the return process. Correlation testing between this test and the test used within the return process has shown good results.

The DLT8000 acceptance test performs the following tests:

- SCSI interconnect test
- Review event log entries (which were present prior to running this test)
- Load the test tape
- Quick write/read test
- Soft unload/load test
- Minimum block size test
- Diagnostic self test (built-in drive function)
- Read/write tests, using various data patterns
- Bit error rate test
- Review new event log entries added during the test
- Unload the test tape
- ESL Vendor ID toggles the vendor ID between HP and COMPAQ on ESL libraries having firmware revision 3.40 and later. This may be necessary because firmware revision 3.40 and later has a vendor ID of HP, and there may be some applications that require the vendor ID to be COMPAQ.

# Using the Device Analysis Test

The Device Analysis test can be executed manually through the **Tests** screen or automatically whenever a support ticket is generated. The Device Analysis test is unique among all the tests offered by L&TT. In addition to performing SCSI operations directly on a device, the Device Analysis test uses a set of predefined, device-specific rules to analyze device logs and configurations. If any known issues are discovered during the analysis, the user is notified of the problem and the program suggests an appropriate course of action.

The Device Analysis test automates failure analysis of a device by determining whether a problem exists with a device, and if so, if the problem can be resolved in the field through maintenance or simple repair, whether a device needs to be returned or serviced, or whether the device has an unknown problem.

## **GUI** Running the Tests (GUI Environment)

To select and run a test manually:

- 1. In the device listing (either the **By Product** or **By Connection** tab), click the device to test.
- 2. Click **Test** on the main toolbar. The **Tests** screen is displayed and the **Test Execution** tab is selected by default.
- 3. Click the checkbox to the left of the device name that you want to test. The **Test Group** dropdown box is enabled, listing all the tests available for the selected device.
- 4. In the **Test Group** dropdown box, select the test to perform. A description of the selected test is displayed in the **Description** text box.
- 5. If any options are available for the selected test, the **Options** button is enabled. Click the **Options** button to review and set the desired options.
- 6. Click the **Start Test** button to start the test.

#### **Viewing Test Results**

After the test has completed, click the **Test Results** tab to view the results. The results of the test are displayed in the **Test** text box. A more detailed Test Operation Log is displayed in the bottom section of the screen. The information is presented as a report in a standard tree-view format. Click the "+" or "-" signs to expand or collapse a section of the report. Select an option in the **Current Detail Level** dropdown box to display more or less information in the Test Operation Log.

## **CSI** Running the Tests (CSI Environment)

To select and run a test manually:

- 1. On the **Main** screen, enter the number corresponding to the device that you want to test. The **Device Information** screen is displayed.
- 2. On the **Device Information** screen, enter the test command. The **Test** screen is displayed. The **Test** screen displays the currently selected test and lists the available devices to be tested.
- 3. To select a different test, enter the picktest command. On the **Selector** screen, enter the number of the test you want to perform. The **Test** screen is redisplayed and the currently selected test is updated.
- 4. To select or deselect devices to be tested, enter the corresponding device number to toggle the selected status of the device. To deselect all devices, enter the clear command.
- 5. Enter the start command to start the test.
- 6. When the test is complete, a dialog is displayed showing preliminary results of the test. Press any key to return to the **Test** screen.

#### **Viewing Test Results**

To view detailed test results, enter the review command. Test results are displayed in a hierarchichal format.

Use the detail command without any arguments to view the current detail level of the report. Use the detail command with a numeric argument to set the detail level. The available detail level arguments are as follows:

- 1 highlights only
- **2** normal
- $\blacksquare$  3 more details
- 4 everything
- 5 factory only (requires a factory password. To enter a password, use the options command.)

If necessary, use **Ctrl+U** and **Ctrl+D** to scroll up and down through the results. Use the find and page commands to quickly locate information in the report.

### **GUII** Using the Utility Functions

The utility functions are only available with the Windows version of L&TT. Utility functions execute the SCSI utility scripts (files with a \*.*scc* extension) stored in the scripts directory. These scripts send various SCSI commands to the selected device, but they generally do not return any results.

Many of the utility functions are device-specific and intended only to remedy specific problems that may occur with a particular device.

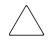

**Caution:** Using a script improperly or when it is not required can cause more harm than good—possibly rendering a device inoperable. Do not attempt to use these utility functions unless you are very familiar with SCSI operation, or you have been advised to do so by a technical support representative or a Device Analysis script.

To use a utility function:

- 1. Select **Run Script...** from the **Utilities** menu to display the **Run Script** dialog.
- 2. In the **Devices** section, click the check box next to the device on which the script will be run.
- 3. Click **Browse** to select a script file to execute. The utility scripts are located in the scripts directory and have a \*.*scc* extension. Select a script and click **Open** to return to the **Run Script** dialog.
- 4. Click **Run Script** at the bottom of the dialog box to run the script. When the script has completed, relevant information is displayed in the **Script Output** and **Script Execution Log** text boxes.

## **GUI** Downloading New and Updated Scripts

The Windows version of L&TT provides a convenient way to download the latest scripts to the scripts directory of the local system. This functionality is similar to the procedure for downloading firmware, except that the purpose is to manage the script files on the local system. The function displays a list of all available script files and compares this list to the list of scripts currently on the local system. The function automatically selects scripts that are not on the local system, or that are newer than their locally installed equivalents.

**Note:** Firmware files are also obtained using the **Get Files from Web** dialog box. For more information on downloading firmware, see Using the Get Files from Web Functionality.

To access this functionality, select **Get Files from Web** from the **File** menu. The **Get Files from Web** dialog box is displayed. Click the **Scripts (New Files Available)** tab if it is not already selected.

| rmware (New Files Available) Scripts (New Files Av                                 | allable)                     |                            |           |
|------------------------------------------------------------------------------------|------------------------------|----------------------------|-----------|
| Select the desired files and then click 'Download'                                 |                              |                            | Downloa   |
|                                                                                    |                              | 7 I. F                     |           |
| These are updated device analysis rules, tests, and (<br>maintaining your product. | utility scripts which may be | e useful in diagnosing and |           |
|                                                                                    |                              |                            |           |
| Description                                                                        | Date Published               | Status 🔺                   | Select Al |
| A3308 Forerunner Bridge rules                                                      | 11/14/2001                   | Local Copy is Current      |           |
| CR4450 Crossroads Bridge rules                                                     | 01/24/2002                   | Local Copy is Current      | Clear All |
| DDS Autoloader Error 26 Recovery                                                   | 11/14/2001                   | Local Copy is Current      |           |
| DDS Autoloader exerciser                                                           | 11/14/2001                   | Local Copy is Current      |           |
| DDS Autoloader rules                                                               | 11/14/2001                   | Local Copy is Current      | Details   |
| DDS Drive rules                                                                    | 09/02/2002                   | Local Copy is Current      |           |
| DDS/LTO/DLT Data compression test                                                  | 07/10/2002                   | Local Copy is Current      |           |
| DDS3 Write Recalibration                                                           | 04/29/2002                   | Local Copy is Current      |           |
| DLT Autoloader rules                                                               | 10/01/2002                   | Local Copy is Current      |           |
| DLT Drive rules                                                                    | 04/18/2002                   | Local Copy is Current      |           |
| DLT Firmware Tape creator                                                          | 11/14/2001                   | Local Copy is Current      |           |
| DLT SRAM Check (long)                                                              | 11/14/2001                   | Local Copy is Current      |           |
| DLT SRAM Check (short)                                                             | 11/14/2001                   | Local Copy is Current      |           |
| DLT1 Drive rules                                                                   | 04/19/2002                   | Local Copy is Current      |           |
| DLT1 Firmware Tape creator                                                         | 09/10/2002                   | Selected for download 🔻    |           |
| •                                                                                  |                              |                            |           |
|                                                                                    |                              |                            |           |
| Scripts Folder: e:\views\jklier_31\sst\source                                      | \scripts                     |                            |           |
| , . <u> </u>                                                                       |                              |                            |           |

Figure 14: Get Files from Web dialog box—Scripts tab

Verify that the correct scripts are selected and click **Download**. The selected script files are copied into the scripts directory of the local system.

# **Support Ticket Generation**

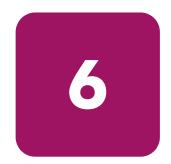

A major feature of L&TT is the ability to generate a support ticket. In the event of a hardware problem, a support ticket can provide vital information to help in diagnosing and resolving the problem.

When a support ticket is generated, L&TT collects configuration information and executes a Device Analysis test on the selected device. This information can then be viewed, saved, printed, or e-mailed. A support ticket is saved as a log file having the \*.*ltt* extension. By default, log files are saved to the log directory.

The support ticket viewer is built into the L&TT application. The viewer enables viewing of detailed device information and general information on the system it is connected to. This information is displayed in a standard tree-view format. The user (or support technician) can change the detail level of the support ticket, browse through the support ticket information, and expand or collapse specific sections of the support ticket as required.

**Note:** Regardless of the selected detail level, the log file always contains all of the information collected from the product. The support ticket viewer filters this information, depending on the detail level.

L&TT support tickets are saved in a proprietary format and therefore require the support ticket viewer. However, with the Windows version of L&TT a support ticket can be converted to HTML format using the currently selected detail level. The HTML version can easily be printed or viewed by other users without the support ticket viewer.

**Note:** After an HTML support ticket has been generated, the detail level within the HTML file cannot be changed. Make sure that the detail level is set to the desired level before generating the HTML report.

**Note:** In the Windows version of L&TT, right-clicking on any of the text in the support ticket viewer displays a context menu with more options. A quick way to see the entire support ticket is to set the detail level to **everything** or **factory only**, right-click the top support ticket entry, then select **Expand All**.

#### **GUII** Generating and Viewing a Support Ticket

To open the **Support** screen:

- 1. Click a device in the device list (**By Product** or **By Connection** tab) to select it.
- 2. Click the **Support** button on the main toolbar to display the **Support** screen.

The bottom section of the screen provides resources for finding support on the Web. Clicking any of the buttons in the **Support Resources on the Web** section of the screen opens a browser window to display the corresponding website.

#### Generating a Support Ticket

The **Support** screen presents three options for generating a support ticket. Each of the following three options has a corresponding button in the **Generate Support Ticket** section of the screen.

- View Support Ticket—Click this button to generate the support ticket and immediately view it in the support ticket viewer. The support ticket can later be saved or sent via e-mail. For more information, see Viewing a Support Ticket.
- Save Support Ticket to File—Click this button to generate and save the support ticket. The support ticket is saved as a log file with the \*.*ltt* extension. The support ticket can later be viewed or sent via e-mail. To view a saved support ticket, open it through Windows Explorer, or use the Load command on the File menu.
- Send Support Ticket by E-mail—Click this button to generate the support ticket and immediately send it via e-mail to an HP support center (or other destination). Clicking this button opens a form that allows you to provide all the necessary information. Complete the form and click the Send button to send the e-mail. Using this option does not save a copy of the support ticket locally, so you are advised to click Save Support Ticket to File to save a copy for future reference. For more information, see Sending a Support Ticket by E-mail.

#### Viewing a Support Ticket

After a support ticket is generated, it is displayed in the support ticket viewer. This viewer is built into the L&TT program. Information is displayed in a standard tree-view format. Click the "+" and "-" signs to expand and collapse sections of the support ticket. Use the standard navigation keys (**Home, End, Page Up, Page Down**, and the arrow keys) and the Windows scroll bars to navigate through the document.

#### Using the Tabular View

Items in the support ticket that are preceded with the Tabular View icon (I) have additional information that can be displayed in Tabular View. To view the additional information in Tabular View, click the icon. One of the following occurs:

- If only one view is available for the item you clicked, then a Tabular View window immediately opens.
- If more than one view is available for the item you clicked, a shortcut menu is displayed. Select the desired option and click **OK**. The Tabular View window opens.

Figure 15 shows an example of a typical Tabular View window.

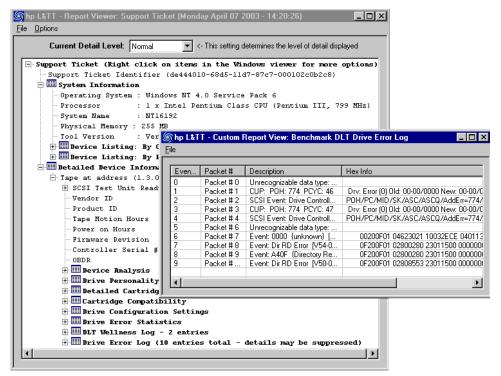

Figure 15: Tabular View window

The Tabular View window supports the following operations:

- Sorting columns—Click a column header to sort by that column. Repeatedly clicking the same column header toggles between ascending and descending sort order.
- Filtering columns—Right-click a column header and choose Filter from the context menu to filter a column. A dialog box prompts you for the filter value. Enter a value and click Filter. To remove the filter, right-click the column header again and choose Clear Filter from the context menu.
- Exporting data—The Tabular View data can be exported as a CSV (comma separated value) file. A CSV file is a text file in which values are separated by a comma (or other specified separator). Data in a CSV file can be imported by a variety of popular spreadsheet and database applications such as Microsoft Excel and Access.

To export Tabular View data to a CSV file, choose **Export** from the **File** menu. Enter the path and filename for the CSV file in the dialog box and click **Save**.

#### Setting the Detail Level

The support ticket can display information in several different levels of detail, depending on the setting displayed in the **Current Detail Level** dropdown box. The following detail level settings are available:

- Highlights only
- Normal
- More detail
- Everything (the highest level the end user can view)
- Factory only (requires a factory password)

**Note:** The "factory only" detail level is only visible after the factory password has been entered into the software, either from the menu function in the report viewer or in the menu item within the main application. If the factory password is entered via the main application, it is saved in the registry and will not require subsequent re-entry.

Figure 16 shows an example of the information contained in a report with the detail level set to "Normal."

| HPL&TT - Report Viewer                                                                             |
|----------------------------------------------------------------------------------------------------|
| Current Detail Level: Normal     Displayed data is filtered by the detail level setting. Choose as |
| E-Support Ticket                                                                                   |
| User Information                                                                                   |
| Name : Dave Ruska                                                                                  |
| Company : Hewlett-Packard Company                                                                  |
| Telephone : Unknown                                                                                |
| System Information                                                                                 |
| Operating System : Windows NT 4.0 Service Pack 3                                                   |
| Processor : 1 of Intel Pentium Pro/Pentium II CPU (Model: 0x01)                                    |
| System Name : HPRUSKA                                                                              |
| Physical Memory : 31 MB                                                                            |
| Tool Version : 2.1.0.19                                                                            |
| Device Listing: By Physical Connection                                                             |
| Host Bus Adapter 'Adaptec SCSI Adapter' at Address '2.7.0'                                         |
| Tape 'QUANTUM DLT8000' at Address '2.0.0'                                                          |
| - MO_Disk 'HP C1113J' at Address '2.1.0'<br>- Media Changer 'HP C7200-8000' at Address '2.2.0'     |
| Tape 'QUANTUM DLT8000' at Address '2.3.0'                                                          |
| Tape 'QUANTUM DLT8000' at Address '2.4.0'                                                          |
| Media Changer 'HP C6280-8000' at Address '2.6.0'                                                   |
| Device Listing: By Logical Groups                                                                  |
| Detailed Device Information                                                                        |
| <br>Device at path (2.2.0)                                                                         |
| Vendor ID : HP                                                                                     |
| Product ID : C7200-8000                                                                            |
| Firmware Revision : 1040                                                                           |
| - Controller Serial # : D99311M0057                                                                |
|                                                                                                    |
| 🗄 Library Firmware Summary                                                                         |
| 🗄 Library SCSI Target Summary                                                                      |
| ± Cartridge Inventory                                                                              |
| 🛨 Device Odometer Values                                                                           |
| Error Log (Non-recovered Errors - 3 entries - filter may be applied)                               |
| Error Log (Recovered Errors - 4 entries - filter may be applied)                                   |
| Error Log (Recovery History for most recent Error - 0 entries - filter                             |
|                                                                                                    |
| E Device at path (2.4.0)                                                                           |
|                                                                                                    |
|                                                                                                    |

Figure 16: Example support ticket with normal detail (Windows version)

#### Sending a Support Ticket by E-mail

From the **Support** screen, click **Send Support Ticket by E-mail** to generate the support ticket and immediately send it via e-mail to an HP support center (or other destination). When you click **Send Support Ticket by E-mail**, the **E-mail Support Ticket** dialog box is displayed.

| HP L&TT - Email Support Ticket                                            |  |
|---------------------------------------------------------------------------|--|
| Step 1: Support Selection                                                 |  |
| Send to support provider in reference to an open case                     |  |
| Case Reference Number:                                                    |  |
| Send to support provider to request support by email                      |  |
| Product Number:                                                           |  |
| Product Serial Number:                                                    |  |
|                                                                           |  |
| Step 2: Select desired e-mail address:                                    |  |
| Email Address: <type address="" list="" or="" pull-down="" use=""></type> |  |
| Step 3: Provide additional information:                                   |  |
| Company Name:                                                             |  |
| Contact Name:                                                             |  |
| Contact Phone:                                                            |  |
| Contact Email:                                                            |  |
| ✓ Attach Result Log                                                       |  |
| Problem Description  Attach additional Event Log (only if requested)      |  |
|                                                                           |  |
|                                                                           |  |
|                                                                           |  |
|                                                                           |  |
| Send Cancel View Privacy Statement                                        |  |

Figure 17: E-mail Support Ticket dialog box

Before L&TT can email a support ticket, you must either have a MAPI-compliant e-mail program (such as Microsoft Outlook or Outlook Express), or you must set up an email account through the Windows Control Panel or Internet Explorer. For more information about setting up an e-mail account, see How do I configure e-mail to send support tickets?.

The E-mail Support Ticket dialog box is divided into three steps:

- 1. In **Step 1**, indicate whether this is a new support request or an existing case.
  - If this is a new support request, select the **Send to support provider to** request support by e-mail option (this option is the default). Enter the product number and product serial number in the appropriate fields.
  - If this is an ongoing support case, select the **Send to support provider in reference to an open case** option and enter the case reference number in the appropriate field.
- 2. In **Step 2**, enter the destination e-mail address. Use the dropdown box to select from a list of HP support providers, or enter the e-mail address manually.
- 3. In **Step 3**, specify the following additional information:
  - **Contact information**—Enter your company name, contact name, contact phone, and contact e-mail address.
  - Attach Result Log—Select this option to attach the support ticket to the e-mail for analysis by HP service personnel.
  - Attach additional Event Log (only if requested)—Select this option if you have been requested by HP service personnel to send the event log. For more information about using the event log, see Using the Event Log.
  - **Problem description**—Enter a detailed description of the problem you are having.

When you have completed the form, click **Send**.

## **CSI** Generating and Viewing a Support Ticket

To generate and view a support ticket in the CSI environment:

- 1. From the **Main** screen, select the device for which to create a support ticket. The **Device Information** screen is displayed.
- 2. Enter the support command to access the **Support** screen.
- 3. From the **Support** screen, do one of the following:
  - Enter the view command to view the support ticket.
  - Enter the save *<filename>* command to save the support ticket with the specified filename. The support ticket can be viewed later using the load command from the **Main** screen.

When viewing the support ticket, use **Ctrl+U** and **Ctrl +D** to scroll up and down through the results. You can also use the find and page commands to quickly locate information.

## **Common Information Reported for All Products**

**Note:** For standalone devices (such as DDS drives), HP recommends that you generate the support ticket when the drive still contains the media with which the drive may have failed. This allows error rate and other information relevant to that cartridge to be examined. When media is removed, many products automatically clear this information. However, for most SureStore tape libraries it is better to have the drives empty; this forces the library drive/media log to be updated.

The following information is included in the support ticket regardless of what products are being analyzed:

- System information provides basic host system information such as operating system, processor type, system name, physical memory size, and the current version of L&TT being used. This information also includes a snapshot of the SCSI bus configuration determined by the I/O scan, showing connected devices listed physically and logically.
- L&TT history provides a brief history of the L&TT functions the user has accessed such as whether ASPI was installed, how many times L&TT has been run, and which functions have been used.

#### **Device-Specific Information Reported**

The support ticket also contains device-specific information that varies by device family.

## Using the Event Log

L&TT can generate a detailed event log that captures all L&TT diagnostic interaction with the product, all SCSI commands sent and received by the program, and any software interactions or issues. By default, the event log is not accessible until the factory password has been entered. The information it contains is intended for use by L&TT programmers as a tool for debugging software issues within the program itself.

If you experience a software problem with L&TT:

- 1. Run L&TT and select **Preferences** from the **Options** menu.
- 2. Check the Add I/O history to event log option and click OK.
- 3. Exit L&TT and then restart it.
- 4. Replicate the problem encountered.
- 5. Using Windows Explorer, navigate to the logs directory in the L&TT installation directory. Locate the *Eventlog.ltt* file.
- 6. Attach the *Eventlog.ltt* file to an e-mail and send it to the L&TT team for diagnosis.
- 7. Return to L&TT and select **Preferences** from the **Options** menu.
- 8. Uncheck the **Add I/O history to event log** option and click **OK**. This option should not be left enabled because it can potentially use hundreds of megabytes of disk space.

In the log directory you may also see other event log entries such as *EventLog\_backup1.ltt*, *EventLog\_backup2.ltt*, *EventLog\_backup3.ltt*, and so on. The versions of the event log are numbered in historical order.

# **Additional Functionality**

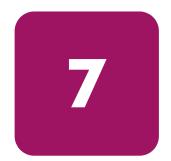

This chapter describes additional features of the program that are not covered elsewhere in this guide.

- Setting Software Preferences
- Using the Internet Update Functionality
- Using Passwords
- Using the Front Panel Function
- Using the Move Media Function
- Performing Manual Product Identification

## Setting Software Preferences

L&TT has many user-definable preferences that control various elements of the program. To access the L&TT preferences:

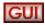

To set the preferences in the Windows version of L&TT:

Select **Preferences** from the **Options** menu. The preferences dialog is displayed as shown in Figure 18.

| HP L&TT - Preferences                                           | ×        |
|-----------------------------------------------------------------|----------|
| Device Map:<br>Show Scan Details  Show Instructions             | Cancel   |
| Folder Settings:                                                | Defaults |
| Firmware Files: C:\Program Files\HP Library & Tape To Browse    | Help     |
| Log Files: C:\Program Files\HP Library & Tape To Browse         |          |
| Script Files: C:\Program Files\HP Library & Tape To Browse      |          |
| Other Settings:                                                 |          |
| Display initial dialog at startup to chose I/O mode, etc.       |          |
| Check for updates on Web                                        |          |
| Display dialogs for I/Os pending more than 2 minutes            |          |
| Add I/O History to Event Log (Uses large amounts of disk space) |          |
| Data Phase Limit: 128 (in bytes, or 'unlimited')                |          |
|                                                                 |          |

Figure 18: L&TT Preferences dialog box (default settings shown)

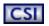

To set the preferences in the CSI version of L&TT:

From the **Main** screen, use the preferences command to display the **Preferences** screen.

| Main > Preferences >                                                                                                    |
|----------------------------------------------------------------------------------------------------|
| List of all valid options (Main):<br>Type the corresponding number to select or deselect each option                                                                                                    |
| <ol> <li>Firmware file path (fwpath) - C:\\firmware</li> <li>Log file path (logpath) - C:\\logs</li> <li>Script file path (scriptpath) - C:\\</li> <li>I Add IO History to EventLog (iohistenabled)</li> <li>Data Phase Limit for IO History (iohistlimit) - 128</li> <li>I Current password entered (password) - Not Set</li> </ol> |
| Enter Command><br>                                                                                                    |

Figure 19: L&TT preferences dialog box (CSI version)

## **Available Options**

The following list describes the available options. Some options are not available with CSI versions of L&TT.

- Show Scan Details (Windows only)—Enabling this option causes L&TT to show the SCSI bus scanning process in the Device List screen when the program is first started. This option is disabled by default.
- Show Instructions (Windows only)—Enabling this option causes L&TT to display instructions in the Device List screen. These instructions provide information corresponding to the function displayed in the Main screen. More experienced users may want to disable this option.
- **Firmware File Path**—This is the location where L&TT stores and accesses firmware files on your local system. When using the "Get Firmware From Web" feature, firmware files are automatically downloaded to this directory.
- Log File Path—This is the location where L&TT stores and accesses log files on your local system. The logs that are stored here are the support and event logs.

■ Script File Path—This is the location where L&TT stores and accesses device analysis rules files. This is also the default location for SCSI scripts.

**Note:** For all of the previous three options, the default location of the directory is the L&TT Installation directory.

- Display initial dialog at startup to choose I/O mode etc. (Windows only)—Enabling this option causes the L&TT splash screen to be displayed when the program is started. From the splash screen, you can select the I/O mode and other options.
- Check for updates on the Web (Windows only)—When this option is enabled, L&TT uses an available Internet connection to look for product updates such as firmware upgrades, new device analysis rules, and new versions of L&TT. The software performs this check once every 24 hours. This functionality is only available if you have an Internet connection. For more information, see the "Internet Update Functionality" section later in this chapter.
- Display dialogs for I/O pending more than 2 minutes (Windows only)—When this option is enabled, L&TT displays a status update dialog box during long SCSI operations.
- Add I/O history to Event Log—Enabling this option causes L&TT to log all SCSI commands that are sent or received into a log file. This option requires a large amount of disk space and should only be used when requested by L&TT development personnel to aid in the debugging of a potential issue with L&TT. For more information, see Using the Event Log.
- Data Phase Limit for I/O History—When the Add I/O History to Event Log option is enabled, this option limits the amount of data recorded to the log file for each SCSI command to the number of bytes specified. The default is 128 bytes. To specify a data phase limit, enter any positive number in this field. If you do not want to specify a limit, enter unlimited.
- Current password entered—This option lets you enter the factory password. The currently entered password is displayed to the right of the option. If no password has been entered, Not Set is displayed.

## **GUII** Using the Internet Update Functionality

The Windows version of L&TT can automatically notify the user of the following conditions each time the program is started:

- A new version of L&TT has been released
- A new version of firmware is available for a connected storage device
- A new version of device analysis rules is available for a connected storage device

This notification only occurs if the user has the **Check for updates on web** option enabled in the preferences dialog (this option is enabled by default).

If the **Check for updates on web** option is not enabled, select **Get Files from Web** from the **File** menu to manually check for and download updates.

Note: L&TT will only check for updates on the Web once in a 24-hour period.

## **Using Passwords**

A number of tool features are available only when enabled with a password. The password is intended to prevent inexperienced users from accessing functionality that may be particularly harmful to their system if used inproperly.

## **Setting Passwords**

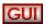

CSI

To set the password in the Windows version of L&TT:

- 1. Select **Enable Factory Overrides** from the **Options** menu. The **Factory Password** dialog box is displayed.
- 2. Enter the password and click **OK**. Assuming the password is valid, you are now able to access the password-protected functions of L&TT.

To set the password in the CSI version of L&TT:

- 1. From the **Main** screen, enter the preferences command. The **Preferences** screen is displayed.
- 2. Enter the number that corresponds to the password option. L&TT prompts you for the current password.
- 3. Enter the password. If the password is valid, then L&TT returns you to the **Preferences** screen. You are now able to access the password-protected functions of L&TT.

## **GUT** Using the Front Panel Function

L&TT provides remote control of the front panel of selected library devices. L&TT reads the contents of the front panel at regular intervals and displays the contents of the L&TT window either in graphic or text form. In addition, L&TT displays a representation of the library's front panel buttons. Clicking a button simulates the user pressing the corresponding button on the library's front panel.

To access this functionality, select the library in the device list and click **Frontpanel** on the main toolbar. The **Front Panel** screen is displayed as shown in Figure 20.

| MP Library & Tape Tools                                                                                                    |                                                                                                    | _ 🗆 🗙 |
|----------------------------------------------------------------------------------------------------|----------------------------------------------------------------------------------------------------|-------|
| Eile View Eunction Options Utilities Help                                                                                                    |                                                                                                    |       |
| Identity Firmware Test Support Frontpanel Help                                                                                                    | )                                                                                                    |       |
| Scan By Product By Connection Instructions                                                                                                    | Front Panel                                                                                                    |       |
| Libraries/Autoloaders     Libraries/Autoloaders     Libraries/Autoloaders     Libraries/Autoloaders     Libraries     Drive 1: 0UANTUM DLT8000 (Add     Processors/Enclosures     Drives     Other Devices | The picture below shows the live content of the libraries front panel display and is updated in<br>real-time. Press the buttons below just as you would use the buttons on the libraries front panel. |       |
|                                                                                                    | LOADER PARTLY AVAILABLE                                                                                                    |       |
|                                                                                                    | 6 Empty<br>5 7<br>4 3 7<br>2 8<br>1 9                                                                                                    |       |
|                                                                                                    | Slot Help Door Main                                                                                                    |       |
|                                                                                                    |                                                                                                    |       |
|                                                                                                    |                                                                                                    |       |

Figure 20: Front panel screen

## Using the Move Media Function

Most supported libraries and autoloaders support a set of commands for moving media from one location to another within the device. Whenever possible, L&TT takes advantage of this functionality to provide a convenient way to move media within a library or autoloader. This functionality is supported in both the GUI and CSI versions of L&TT.

GUI

With the Windows version of L&TT, the Move Media functionality is incorporated into the **Front Panel** screen. To access this functionality:

- 1. Select a supported library or autoloader from the device list and click **Frontpanel** on the main toolbar (the **Frontpanel** button is grayed out if both the Move Media and Front Panel functions are not supported for the selected device).
- 2. On the **Front Panel** screen, click the **Move Media** tab (this tab is not available if the Move Media function is not supported for the selected device). The **Move Media** screen is displayed.

| 🕼 hp StorageWorks library and tape tools - [Pre-release Version]                                                                                                    |                                                                                                    |  |  |  |  |
|----------------------------------------------------------------------------------------------------|----------------------------------------------------------------------------------------------------|--|--|--|--|
| Eile View Eunction Options Utilities Help                                                                                                    |                                                                                                    |  |  |  |  |
| Identity Firmware Test Support Frontpanel Help                                                                                                    |                                                                                                    |  |  |  |  |
| Scan By Product By Connection Instructions                                                                                                    | Move Media                                                                                                    |  |  |  |  |
| - Libraries/Autoloaders                                                                                                    |                                                                                                    |  |  |  |  |
| HP ESL9000 Series (Address: 4.2<br>- Control 1: HP Ultrium 1-SCSI (i<br>- Control 2: HP Ultrium 1-SCSI (i<br>- Control 3: HP Ultrium 1-SCSI (i<br>- Control 3: HP Ultrium 1-SCSI (i | Source Destination           Element         Barcode           Drive 1         102338                                               |  |  |  |  |
| Drive 6: HP Ultrium 1-SCSI (i)     Drive 7: HP Ultrium 1-SCSI (i)     Drive 7: HP Ultrium 1-SCSI (i)     Processors (Enclosures                                                     | □ Slot 1         102937         □ Drive 3           □ Slot 4         102939         □ Drive 4           □ Drive 5         □ Drive 5 |  |  |  |  |
| HP NS E2400-160 (Address: 4.2.0                                                                                                    | Drive 6                                                                                                    |  |  |  |  |
| Other Devices     JUANTUM ATLASIOK2-TY092L (Addre     QUANTUM ATLAS 10K 18WLS (Addres     GENULEX Utility Ifc Dev. (Addres)                                                         | □ Drive 8<br>□ Slot 2<br>□ Slot 3                                                                                                   |  |  |  |  |
| White Utility Ind Dev. (Addres                                                                                                    | □ Slot 5<br>□ Slot 6<br>□ Slot 7                                                                                                    |  |  |  |  |
|                                                                                                    |                                                                                                    |  |  |  |  |
|                                                                                                    | Perform Move                                                                                                    |  |  |  |  |
|                                                                                                    |                                                                                                    |  |  |  |  |

Figure 21: Move Media screen

The **Move Media** screen is divided into two sections showing all available source and destination drives, slots, and mailslots. To move media from one location to another, selected the desired source and destination locations and click **Perform Move**.

**Note:** Only one item can be moved at a time, so it is not possible to select multiple source or destination locations. The **Perform Move** button is grayed out until a valid source and destination have been selected.

CSI

With the CSI version of L&TT, from the **Device Information** screen for a supported library or autoloader, use the movemedia command to access the **Move Media** screen. This screen is identical to the Cartridge Inventory screen accessed with the inventory command with the exception of the screen name shown in the top line. Use the standard keyboard commands (**Ctrl+U**, **Ctrl+D**) to scroll through the list. To perform the move, use the move command.

move <source> <destination>

The values used for *<source>* and *<destination>* are a combination of the letter s for slot, d for drive, or m for mailslot, and the number of the device. Two examples are given to illustrate this.

■ Example 1

|                                                                                    |                                                            | Version 3.2 (4) - [Pre-release Version] |       | × |
|------------------------------------------------------------------------------------|------------------------------------------------------------|-----------------------------------------|-------|---|
| Main > Ide                                                                         | ntity > M                                                  | love Media >                            |       |   |
| Location                                                                           | Status                                                     | Barcode                                 |       |   |
| Drive 1<br>Drive 2<br>Drive 3<br>Drive 4<br>Drive 5<br>Drive 6<br>Drive 7          | Full<br>Empty<br>Empty<br>Empty<br>Empty<br>Empty<br>Empty | 102938                                  |       |   |
| Drive 8<br>Slot 1<br>Slot 2<br>Slot 3                                              | Empty<br>Full<br>Empty<br>Empty                            | 102937                                  |       |   |
| Slot 4<br>Slot 5<br>Slot 6<br>Slot 7<br>Slot 8<br>Slot 9<br>Slot 10<br>Enter Comm. | Full<br>Empty<br>Empty<br>Empty<br>Empty<br>Empty<br>Empty | 102939                                  |       |   |
|                                                                                    |                                                            | er a blank command for command list≻    | 1/ 18 | - |

Figure 22: Move Media screen - example 1a

In the example shown in Figure 22, to move media from Slot 4 to Slot 3, enter the following command:

move s4 s3

The following screen results:

| ocation                    | Status                 | Barcode |  |
|----------------------------|------------------------|---------|--|
| rive 1<br>rive 2<br>rive 3 | Full<br>Empty<br>Empty | 102938  |  |
| rive 4<br>rive 5           | Empty<br>Empty         |         |  |
| rive 6                     | Empty                  |         |  |
| rive 7<br>rive 8           | Empty<br>Empty         |         |  |
| lot 1                      | Full                   | 102937  |  |
| lot 2                      | Empty                  | 180000  |  |
| lot 3<br>lot 4             | Full<br>Empty          | 102939  |  |
| lot 5                      | Empty                  |         |  |
| lot 6                      | Empty                  |         |  |
| lot 7                      | Empty                  |         |  |
| lot 8                      | Empty                  |         |  |
| lot 9                      | Empty                  |         |  |

Figure 23: Move Media screen - example 1b

■ Example 2

|                    |                | s Version 3.2 (4) - [Pre-release Version]<br>love Media > |       |
|--------------------|----------------|-----------------------------------------------------------|-------|
| Location           | Status         | Barcode                                                   |       |
| Drive 1            | Empty          |                                                           |       |
| Drive 2            | Empty          |                                                           |       |
| Drive 3            | Empty          |                                                           |       |
| Drive 4<br>Drive 5 | Empty          |                                                           |       |
| Drive 5<br>Drive 6 | Empty<br>Empty |                                                           |       |
| Drive 7            | Empty          |                                                           |       |
| Drive 8            | Empty          |                                                           |       |
| Slot 1             | Full           | 102937                                                    |       |
| Slot 2             | Empty          |                                                           |       |
| Slot 3             | Full           | 102939                                                    |       |
| Slot 4             | Empty          |                                                           |       |
| Slot 5             | Empty          |                                                           |       |
| Slot 6<br>Slot 7   | Empty          |                                                           |       |
| Slot 7<br>Slot 8   | Empty<br>Empty |                                                           |       |
| Slot 9             | Empty          |                                                           |       |
| Slot 10            | Empty          |                                                           |       |
| Enter Comma        |                |                                                           |       |
| CTRL-U = pg        |                | er a blank command for command list>                      | 1/ 18 |

Figure 24: Move Media screen - example 2a

In the example shown in Figure 24, to move media from Drive 1 to Mailslot 3, enter the following command:

move d1 m3

The following screen results:

| 🖾 HP Library &                               | k Tape Tools Version 3.2 (4) - [Pre-release Version]                   |        |
|----------------------------------------------|------------------------------------------------------------------------|--------|
| Main ≻ Iden                                  | ntity > Move Media >                                                   |        |
| Slot 314<br>Slot 315<br>Slot 316             | Empty<br>Empty<br>Empty                                                |        |
| Slot 317<br>Slot 318<br>Slot 318<br>Slot 319 | Empty<br>Empty<br>Empty                                                |        |
| Slot 320<br>Slot 321<br>Slot 322             | Empty<br>Empty<br>Empty<br>Empty                                       |        |
| Mailslot 1<br>Mailslot 2<br>Mailslot 3       | Empty<br>Empty<br>Empty<br>Full n/a                                    |        |
| Mailslot 4<br>Mailslot 5                     | Empty<br>Empty                                                         |        |
| Mailslot 6<br>Mailslot 7<br>Mailslot 8       | Empty<br>Empty<br>Empty                                                |        |
|                                              |                                                                        |        |
| Enter Comma<br><br>CTRL-U = pg               | and〉<br>〈Enter a blank command for command list〉<br>gup, CTRL-D = pgdn | 18/ 18 |

Figure 25: Move Media screen - example 2b

## **Possible Move Media Error Situations**

The following errors may be encountered when attempting to move media through L&TT:

**Note:** These errors are less common with the Windows version of L&TT because the user interface reduces the number of possible error situations.

- 1. The source is empty.
- 2. The destination is full.
- 3. The picker is full with some other media.
- 4. The source and destination are the same.
- 5. Invalid arguments were provided (for example, the slot number is too high or no mail slots on the system).
- 6. Slot to slot is not supported with this device (you must move slot to drive or drive to slot).
- 7. The command was acceptable, but there was a SCSI error performing the move. L&TT provides the SCSI error message along with the sense data.

## **Performing Manual Product Identification**

This feature (which requires a password) allows an arbitrary device to be mapped as a specific device family within L&TT. This feature is most commonly used when the product ID (SCSI inquiry) string does not match the string expected by L&TT. The string may have been changed or corrupted, or the product is operating in "boot code" mode.

To manually identify a device:

- 1. Select a product in the device list.
- 2. Select Manual Product Identification from the Function menu.
- 3. Choose the product family that best matches the selected device.

**Note:** For L&TT versions prior to 2.7 SR2a, manual product identification (previously called override mapping) was performed by right-clicking the device in the device list and choosing the appropriate product family.

Select the product family that best matches the device. The choices are:

- DDS Drive
- DDS Autoloader
- Ultrium Drive
- DLT/SDLT/DLT1 Drive
- DLT/Ultrium Library
- 1/8 DLT Autoloader
- 1/8 Ultrium Autoloader
- AIT Drive
- AIT Library
- AIT Autoloader
- ESL Library
- MSL Library
- TL89x Library
- MO Drive
- MO Library

- STK 9840 Drive
- STK Library
- SCSI-FC Bridge
- 4Runner Bridge
- Interface Manager

When manual product identification is enabled, L&TT automatically operates in a restricted mode. In this mode, the firmware update options are pre-selected to enable selection of firmware for any product ID and also set the "update product ID" option. To update the product ID, select the proper firmware file and click the **Start Update** button.

## **Advanced Installation Topics**

8

## **GUII** Windows Installation Topics

## Installation Types

There are currently two main Library & Tape Tools InstallShield bundles:

- 1. **L&TT Installer, English, End-User Type** (only catalogs for current version)—This is an end-user bundle for customers that has been optimized for size, so downloads are quick. This version can be found on the HP customer websites and allows viewing of support tickets from the same tool version only.
- 2. L&TT Installer, English, Support Type (catalogs for current and all legacy versions)—This is an internal HP support personnel bundle. This version contains the catalogs (files that contain all the strings used in the application) for the current and all previously released versions (back to 2.5). Support personnel can read support tickets generated by the current or any previous version of L&TT.

## Other Changes to the System

The L&TT installation adds the following keys to the Windows registry:

HKEY\_LOCAL\_MACHINE\Software\Hewlett-Packard\HP Library
& Tape Tools

```
HKEY_LOCAL_MACHINE\Software\Microsoft\Windows\CurrentV ersion\Uninstall
```

## **Reboot** Criteria

Under some circumstances, the installation process requires a reboot of the system. A reboot is only required in the following situations:

1. If your system requires ASPI or an upgrade to your currently installed version, you will need to reboot.

On Windows NT and 2000, ASPI is not installed as part of the operating system, so if a reboot is unacceptable, do not select the check box for this option in the installation process. If you choose not to install ASPI, then you must use the Miniport driver (Miniport I/O mode) to scan for devices. However, problems may arise when using the Miniport I/O mode with devices that use non-standard OS drivers, or are "claimed" by other applications or the OS. When using the Miniport I/O mode when a device is claimed, you may have to shut down your backup/storage application services to make the device accessible to L&TT. Alternatively, using the ASPI I/O mode may make the device accessible without requiring any further action.

2. If the installation program detects an older version of the *comctl32.dll* installed on your system, then it will automatically upgrade the this file to the current revision level, and a reboot is required. This file is the Windows Common Control library, and it is a required component of Windows. If you are running Internet Explorer 4 (with Service Pack 2) or a later version, then you already have the correct version of the Windows Common Control library.

## **GUII CSII** Files Installed on the System

During installation, L&TT files are installed in the following directories:

| Operating System           | Directory Location                                                               |
|----------------------------|----------------------------------------------------------------------------------|
| HP-UX, Linux,<br>and Tru64 | /opt/ltt<br>(main executable is hp_ltt)                                          |
| Netware                    | SYS:System\hpltt<br>(main executable is <i>hp_ltt.nlm</i> )                      |
| Windows                    | C:\Program Files\HP Library & Tape Tools (main executable is <i>hp_ltt.exe</i> ) |

Table 2: L&TT installation directory locations

Several sub-directories are created under the main installation directory. These sub-directories are as follows:

- Catalogs—This is the location where the message strings for the software are kept. The end-user version has only the catalogs for the latest version of code. With the support personnel installation, catalogs are included for previous versions (back to version 2.5), so support tickets generated by these versions can be viewed.
- **Firmware**—This is the default directory where firmware files are kept. When L&TT is first installed, this directory is usually empty (unless specific firmware images were bundled such as the 2.7 SR2 release that includes firmware for DDS3 write recalibration). The name and location of the firmware directory can be changed from **Options** >> **Preferences**.
- Logs—This is the default directory where L&TT saves event logs and support tickets. This directory is also used to store any script-generated files such as baseline files, results files, and so on.
- Misc—This directory is used to hold test data files and L&TT history for the specific devices on the system. These files are used by L&TT itself and not intended for direct viewing.
- Scripts—This directory contains all the device analysis rules, add-on tests, and SCSI script files. For more information, see Chapter 5, "Tests and Utility Functions."

With Windows installations, in addition to the files installed in the main installation directory, some files are installed outside of the main installation directory. If ASPI installation is selected or required, the following files are added/updated (assuming that the Windows system directory is C:\WINNT):

- C:\WINNT\System\winaspi.dll
- C:\WINNT\System32\wnaspi32.dll
- C:\WINNT\System32\drivers\aspi32.sys

If the *comctl32.dll* (Windows Common Control library) needs to be updated (see the "Reboot Criteria" section below) the following file is updated (assuming that the Windows system directory is C:\WINNT):

C:\WINNT\System\winaspi.dll

## **CSII** Other Changes to the System

The same information that the Windows version of L&TT stores in the Windows registry is stored as a text file for the Unix versions. This text file is located in the following directory:

■ HPUX & Tru64:

/.lttreg

■ Linux:

/root/.lttreg

# **Frequently Asked Questions**

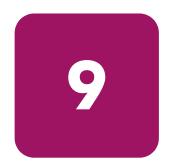

This chapter addresses several of the most common questions regarding L&TT software.

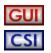

## **GUII** Windows Environment

## How do I run L&TT from a CD-ROM?

It is possible to create a version of L&TT that can run directly from a CD-ROM without the need for installation or alteration of registry settings. This feature is most useful on Windows NT and Windows 2000. On other Windows platforms, it requires WINASPI to be installed.

To create a version of L&TT that can run from a CD-ROM drive:

- 1. Fully install L&TT to your computer. If desired, also install any desired firmware files into the firmware subdirectory.
- 2. Remove the logs directory from the L&TT install directory.
- 3. Write the contents of the L&TT install directory to the root directory of the CD-ROM and close the CD-ROM.
- 4. Put this CD-ROM into any Windows system and run *HP\_LTT.exe* from the root directory.

## How do I shut down the application in the taskbar?

Under certain circumstances, L&TT may not completely shut down. To completely terminate the application:

- 1. Press Ctrl+Alt+Del.
- 2. Select Task Manager.
- 3. Click the **Processes** tab.
- 4. Select the process named *HP\_LTT.exe* and click **End Process**.

## Why can't I uninstall L&TT or install a new version?

If you have problems uninstalling L&TT or cannot install a new version after installing or uninstalling a previous version:

**Caution:** The following procedure involves editing the Windows registry. HP recommends backing up the registry before attempting this procedure.

- 1. Use Windows Explorer to delete the entire Library & Tape Tools directory from the original location (the default location is *c:\program files*).
- 2. Do the following to start the registry editor:
  - a. Click Start.
  - b. Click Run.
  - c. In the **Open** text box, enter regedit or regedit32, depending on which OS you are using.
- 3. In the registry editor, navigate to the following folder: *HKEY\_LOCAL\_MACHINE\Software\Microsoft\Windows\CurrentVersion\Uninstall*
- 4. Locate the following folder: {DEAEEE8A-2478-4A1E-AF90-1A2022987EF1}

**Note:** The actual name of the subfolder in Step 4 may differ, depending on the current machine and the current version of L&TT being used.

- 5. Right-click the folder and click **Delete** from the popup menu to delete the folder.
- 6. Close the registry editor.

## How do I configure e-mail to send support tickets?

To successfully send a support ticket via e-mail directly from L&TT, you must have a MAPI-compliant e-mail client set up for outgoing e-mail. Even if e-mail software (such as Outlook or Outlook Express) is not installed, you can configure a simple e-mail account using the Internet Connection Wizard that comes with Internet Explorer. To access the Internet Connection Wizard:

- 1. Launch Internet Explorer. If this is the first time to launch Internet Explorer on this machine, the Internet Connection Wizard is displayed automatically. Follow the instructions until you reach the step that asks whether an Internet e-mail account should be set up. Answer **Yes** and skip to Step 5. If this is not the first time to launch Internet Explorer on this machine, proceed with Step 2.
- 2. Select Internet Options from the Tools menu.
- 3. Select the **Connections** tab.
- 4. Click **Setup** at the top of the dialog to start the Internet Connection Wizard.
- 5. Enter a display name (this is the "From" name in the e-mail) and click Next.
- 6. Enter the return e-mail address and click **Next**. If there are no e-mail accounts on this system that will be monitored, use your regular e-mail address at which you can be contacted by the recipient of the support ticket.
- 7. Enter **bogus** as the address for the incoming mail server.
- 8. In the SMTP mail server field, enter the address of any SMTP mail server within the firewall of your organization that accepts SMTP send requests and click **Next**. If you do not know which address to use, contact your local system administator or check the mail account settings on your regular e-mail account.
- 9. If your SMTP server requires a login to send e-mail (most sites only require a login for incoming mail), you must provide proper account information. Otherwise, you can enter **bogus** in both fields. Click **Next**.

Your e-mail is now configured for outgoing mail delivery.

## Does L&TT use any system resources in the background?

L&TT is an application, not a service. No part of the application uses any system resources unless the application is manually launched by the user.

## **CSI** CSI Environment

## How do I set the password?

With a few exceptions, you may at any time enter the options command to display the **Options** dialog. The password may be set from this dialog.

Notable exclusions:

- You may not enter the **Options** dialog when you are already in the **Options** dialog.
- You may not enter the **Options** dialog when you are past the first screen in either the **Firmware** dialog or the **Test** dialog.

For instructions on setting the password, see Setting Passwords.

# Why does my display not show any text or only a single line of text on my HP-UX system?

Display problems can happen for two reasons:

■ If TERM, COLS, and ROWS are set incorrectly there can be problems. Execute the following command:

/opt/ltt/hp\_ltt -o displaytest

Follow the prompts to let L&TT analyze your settings.

■ If the patch level of the host machine is too low, curses may not function properly (10.20 systems only). Be sure to apply patch B6378DA or higher.

## Why doesn't L&TT for HP-UX "see" some of my devices?

Several things can prevent L&TT from seeing a device in HP-UX:

- If a device shows up in an I/O scan as "NO\_HW," this means that the device was previously visible to the system, but currently is not. This could be because the device was unplugged from the SCSI bus or powered down.
- L&TT does not support the NIO bus type. If your system has an HSC or PCI bus, connect your device to that bus. If your system does not have an HSC or PCI bus, unfortunately, L&TT will not work for you.
- The device is connected to an unsupported HBA. Connect the device to an HBA with a supported driver. L&TT supports HBAs with the following drivers:
  - c720
  - c8xx
  - fcpdev
  - fcpmux
- If a device shows up in the I/O scan as "unclaimed," you may have to install or enable the tape driver kernel module using the SAM tool.

## Why doesn't L&TT for Tru64 "see" some of my devices?

Whenever you connect or remove a device, you must reconfigure the CAM and hardware manager layers. Furthermore, Tru64 does not support hot swapping of SCSI devices. To reconfigure the CAM and hardware manager layers:

- 1. Close L&TT.
- 2. Use the following command to check for stale devices:

/sbin/hwmgr show scsi -full | grep stale

3. Remove any stale devices. If you are not sure whether a device is stale or not, remove it anyway. Devices can be rediscovered later. Use the following command to remove a device:

/sbin/hwmgr -delete scsi -did <SCSI ID>

4. Rescan the SCSI bus.

/sbin/hwmgr scan scsi

5. Rescan the CAM layer.

/sbin/scu scan edt

6. Run the following commands to verify the SCSI devices:

/sbin/hwmgr show scsi /sbin/scu show edt

7. Restart L&TT.

## Why doesn't L&TT for Linux "see" some of my devices?

To detect a surrogate SCSI device, you must configure the *modules.conf* file for the new device you have connected. After modifying this file, reboot the computer so that the new device is recognized by the *scsi/sg* layer. Linux does not support hot swapping of SCSI devices. To reconfigure the *modules.conf* file:

- 1. Login as root.
- 2. Edit the following file:
  - vi /etc/modules.conf
- 3. Add the following line as appropriate:

add options scsi\_mod max\_scsi\_luns=128

4. Reboot the computer.

## How do I disconnect a SCSI device in Tru64?

1. Locate the SCSI device in hardware manager:

/sbin/hwmgr -show scsi

2. Use the following command to delete the SCSI device.

/sbin/hwmgr -del scsi -did <SCSI ID>

- 3. Disconnect the device.
- 4. Make sure that you have removed the corresponding SCSI cable from the HBA.

## How do I connect/disconnect a SCSI device in Linux without rebooting?

• To add a new device, connect the device and run the following command:

echo "scsi add-single-device <hostid> <busid> <targetid>
<lunid>" >/proc/scsi/scsi

■ To remove a device, run the following command and disconnect the device.

```
echo "scsi remove-single-device <hostid> <busid> <targetid> <lunid>" >/proc/scsi/scsi
```

## index

#### Α

add I/O history to event log option 71, 75 additional information, finding 15 allow firmware downgrading option 45 allow selection of any firmware file option 46 ASPI described 24 support 17 attach additional event log option 68 attach result log option 68 audience 9 authorized reseller, HP 12

#### B

By Connection tab 27 By Product tab 26

#### С

cartridge command 37 cautions changing devices 26 editing the Windows registry 92 exclusive use of device by L&TT 44 improper script usage 58 interrupting firmware update 48 swapping SCSI devices 26 tests destructive to data 52 changing devices, caution 26 check for updates on the Web option 40, 75, 76 clear command 57 comctl32.dll 18, 89

Command Help screen (CSI) 35 commands cartridge 37 clear 57 detail 57 exit 35 find 57, 69 firmware 48 load 69 options 49 page 57, 69 picktest 57 preferences 74, 77 review 48, 57 select 35, 36 start 48, 57 support 69 test 57 view 69 Common Control Library, Windows 18, 89 compatibility matrix 14 compression test 53 connectivity test 52 conventions document 10 text symbols 11 current password entered option 75

#### D

data phase limit for I/O history option 75 detail command 57

device analysis test 52 described 55 using 55 Device Information screen CSI 36, 37 GUI 27 device list (GUI) 26 device self-test 52 display dialogs for I/O pending more than 2 minutes option 75 display initial dialog at startup option 75 DLT firmware update (FUP) creation test 53 DLT SRAM check tests 53 document conventions 10 prerequisites 9 related documentation 10 Drive Information tab 29

## E

editing the Windows registry, caution 92 email setup 68, 93 Email Support Ticket dialog box (GUI) 67 emailing, support ticket 62, 67 event log described 71 using 71 exclusive use of device by L&TT, caution 44 exit command 35

#### F

Factory Firmware Overrides dialog box (GUI) 45 features 13 find command 57, 69 firmware acquiring (CSI) 47 advanced options (GUI) 45 allow downgrading 45 allow selection of any file 46 directory 40 downloading 40, 41 files, acquiring 40 selecting files 42 update activity log 44 update product ID option 46 uploading to devices 44 uploading to devices (CSI) 48 viewing revision history 43 firmware command 48 firmware file path option 74 Firmware Management screen, GUI 31 Front Panel function 78 Front Panel screen (GUI) 78

#### G

Get Files from Web dialog box (GUI) 42, 60 Get Files from Web functionality 41, 59 getting help 12

#### Η

help, obtaining 12 HP authorized reseller 12 technical support 12 HP-UX installing L&TT 20 starting L&TT 34

#### I

I/O mode ASPI 18, 24 Miniport 18, 24, 26 icons, GUI and CSI 16 improper script usage, caution 58 initialize element status test 54 installation ASPI 17 changes to Windows registry 86 directories created 88 files installed 88 HP-UX 20 Linux 20 NetWare 19 problems installing or uninstalling 92 reboot criteria 18, 87 Tru64 20 types of 86 Windows 17 installation check feature 23, 24 Instructions tab 27 Internet Connection Wizard 93 Internet Explorer 18, 93 Internet update functionality, using 76 interrupting firmware update, caution 48

## L

L&TT display problems 94 features 13 main screen layout (GUI) 25 problems seeing devices 95, 96 running from a CD-ROM 91 safequards, disabling 49 splash screen 23 starting for HP-UX 34 for NetWare 34 for Tru64 34 for Windows 22 supported operating systems 14 supported products 14 terminating 91 use of system resources 93 lateral motion test 54 library exerciser test 53 Linux installing L&TT 20 starting L&TT 34 load command 69 log directory 61 log file 61 log file path option 74

LTO firmware update (FUP) creation test 53 LTO thermal test 54

#### Μ

Main screen (CSI) 34 manual product identification feature 84 MAPI-compliant email programs 68 media validation test 52 Miniport 24, 26 driver 18 I/O mode 18 MO configuration test + reset 54

#### Ν

navigation, screen 35 NetWare installing L&TT 19 starting L&TT 34

#### 0

options command 49 Options screen (CSI) 49

#### P

page command 57, 69 password entering 49 obtaining 45, 49 setting 77, 94 using 77 picktest command 57 preferences available options 74 setting 73 preferences command 74, 77 Preferences dialog box CSI 74 GUI 73 prerequisites 9

## R

read/write test 52 related documentation 10 review command 48, 57

### S

Scan tab 26 screens Command Help (CSI) 35 Device Information (CSI) 36, 37 Device Information (GUI) 27, 29 device list (GUI) 26 Email Support Ticket dialog box (GUI) 67 example support ticket with normal detail (GUI) 66 Factory Firmware Overrides dialog box (GUI) 45 Firmware Management (GUI) 31 Front Panel (GUI) 78 Get Files from Web dialog box - scripts tab (GUI) 60 Get Files from Web dialog box-firmware tab (GUI) 42 L&TT main screen (GUI) 25 Main (CSI) 34 navigating 35 Options (CSI) 49 Preferences (CSI) 74 Preterences (GUI) 73 Support Ticket Generation (GUI) 33 Tabular View 64 Tests (GUI) 32 script file path option 75 scripts downloading 59 scripts directory 58 SCSI scripts 51 select command 35, 36 show instructions option 74 show scan details option 74 skip this dialog in the future 24

splash screen 23 start command 48, 57 support command 69 support resources 15 support ticket converting to HTML 61 detail level 61, 65 email setup 68, 93 emailing 62, 67, 68 example screen 66 generating 61, 62, 69 intormation reported 70 log file 61 saving 62 tabular view, using 63 viewer 61 viewing 62, 63, 69 Support Ticket Generation screen (GUI) 33 swapping SCSI devices, caution 26 symbols in text 11

#### T

tabs By Connection 27 By Product 26 Drive Information 29 Instructions 27 Scan 26 Tabular View window 64 taskbar 25 technical support, HP 12 test command 57 tests built-in 52 descriptions 52 destructive to media, caution 52 device analysis 55 overview 51 running (CSI) 57 running (GUI) 56 script-based 53 viewing (CSI) 57

viewing (GUI) 56 Tests screen GUI 32 text symbols 11 Tru64 installing L&TT 20 starting L&TT 34

#### U

update product ID option 46 utility functions 51 described 58 using 58

#### V

view command 69

#### W

websites HP support 40, 47 L&TT tapetools 15 winaspi.dll 89 Windows ASPI support 17 Common Control Library 18, 89 installing L&TT 17 Internet Explorer 18, 93 reboot criteria 18 starting L&TT 22

## Figures

| 1  | L&TT splash screen                                                      | 23 |
|----|-------------------------------------------------------------------------|----|
| 2  | L&TT main screen                                                        | 25 |
| 3  | Device Information screen showing a standalone device                   | 28 |
| 4  | Device Information screen showing a library                             | 29 |
| 5  | Firmware Management screen                                              | 31 |
| 6  | Tests screen                                                            | 32 |
| 7  | Support Ticket Generation screen                                        | 33 |
| 8  | CSI Main screen.                                                        | 34 |
| 9  | Command Help screen accessed from the Main screen.                      | 35 |
| 10 | Device Information screen for a standalone device                       | 36 |
| 11 | Device Information screen showing a library                             | 37 |
| 12 | Get Files from Web dialog box—Firmware tab                              | 42 |
| 13 | Factory Firmware Overrides dialog box                                   | 45 |
| 14 | Get Files from Web dialog box—Scripts tab                               | 60 |
| 15 | Tabular View window                                                     | 64 |
| 16 | Example support ticket with normal detail (Windows version)             | 66 |
| 17 | E-mail Support Ticket dialog box                                        | 67 |
| 18 | L&TT Preferences dialog box (default settings shown)                    | 73 |
| 19 | L&TT preferences dialog box (CSI version)                               | 74 |
| 20 | Front panel screen                                                      | 78 |
| 21 | Move Media screen                                                       | 79 |
| 22 | nio te media serecen example fa tre tre tre tre tre tre tre tre tre tre |    |
| 23 | Move Media screen - example 1b                                          | 81 |
| 24 | Move Media screen - example 2a                                          | 82 |
| 25 | Move Media screen - example 2b                                          | 82 |

### Tables

| 1 | Document Conventions                  | 10 |
|---|---------------------------------------|----|
| 2 | L&TT installation directory locations | 88 |